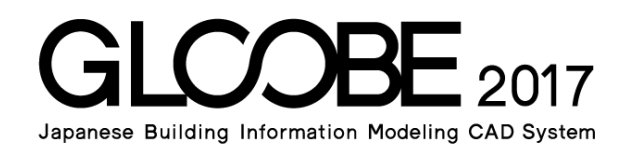

# 連携資料

# コストシミュレーション

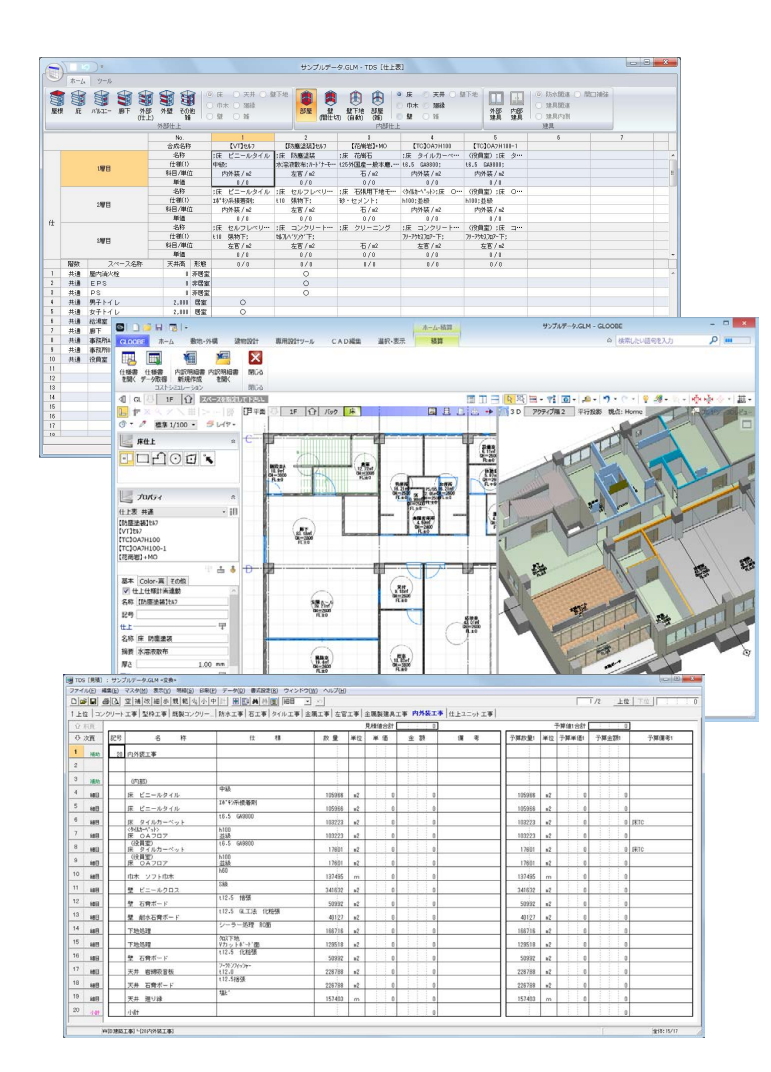

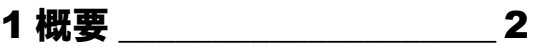

1-1 連携の概要 \_\_\_\_\_\_\_\_\_\_\_\_\_\_\_\_\_\_\_\_ 2 1-2 コストシミュレーションの流れ 3

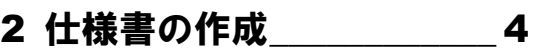

- 2-1 仕様書を開く\_\_\_\_\_\_\_\_\_\_\_\_\_\_\_\_\_\_\_ 4
- 2-2 仕様書の基本操作 \_\_\_\_\_\_\_\_\_\_\_\_\_\_\_ 6
- 2-3 スペース (部屋) の情報作成 ア
- 2-4 内部間仕切壁・外部壁の情報作成 12
- 2-5 壁下地の情報作成 \_\_\_\_\_\_\_\_\_\_\_\_\_\_ 14
- 2-6 建具の情報作成 \_\_\_\_\_\_\_\_\_\_\_\_\_\_\_\_ 15
- 2-7 外部仕上の情報作成 \_\_\_\_\_\_\_\_\_\_\_\_\_ 17
- 2-8 雑物の情報作成 \_\_\_\_\_\_\_\_\_\_\_\_\_\_\_\_ 19

### 3 内訳明細書の作成 20

- 3-1 内訳明細書の新規作成 \_\_\_\_\_\_\_\_\_\_\_ 20
- 3-2 数量データの連携について \_\_\_\_\_\_\_\_ 21

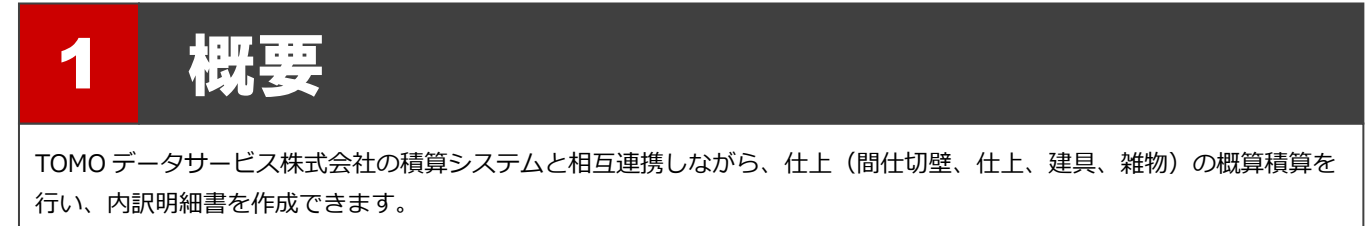

ここでは、連携の概要や操作の流れを確認しておきましょう。

# 1-1 連携の概要

GLOOBE の数量情報と積算システムの材料情報・単価情報を関連付けて、精度の高い見積書を簡単に素早く作成できます。 また、積算システムの部材情報を使用して GLOOBE のオブジェクトを入力したり、GLOOBE の入力済みオブジェクトから積 算システムの情報を更新するなど、相互連携が可能です。

なお、躯体積算には対応しておりません。仕上(間仕切壁、仕上、建具、雑物)の積算を行います。

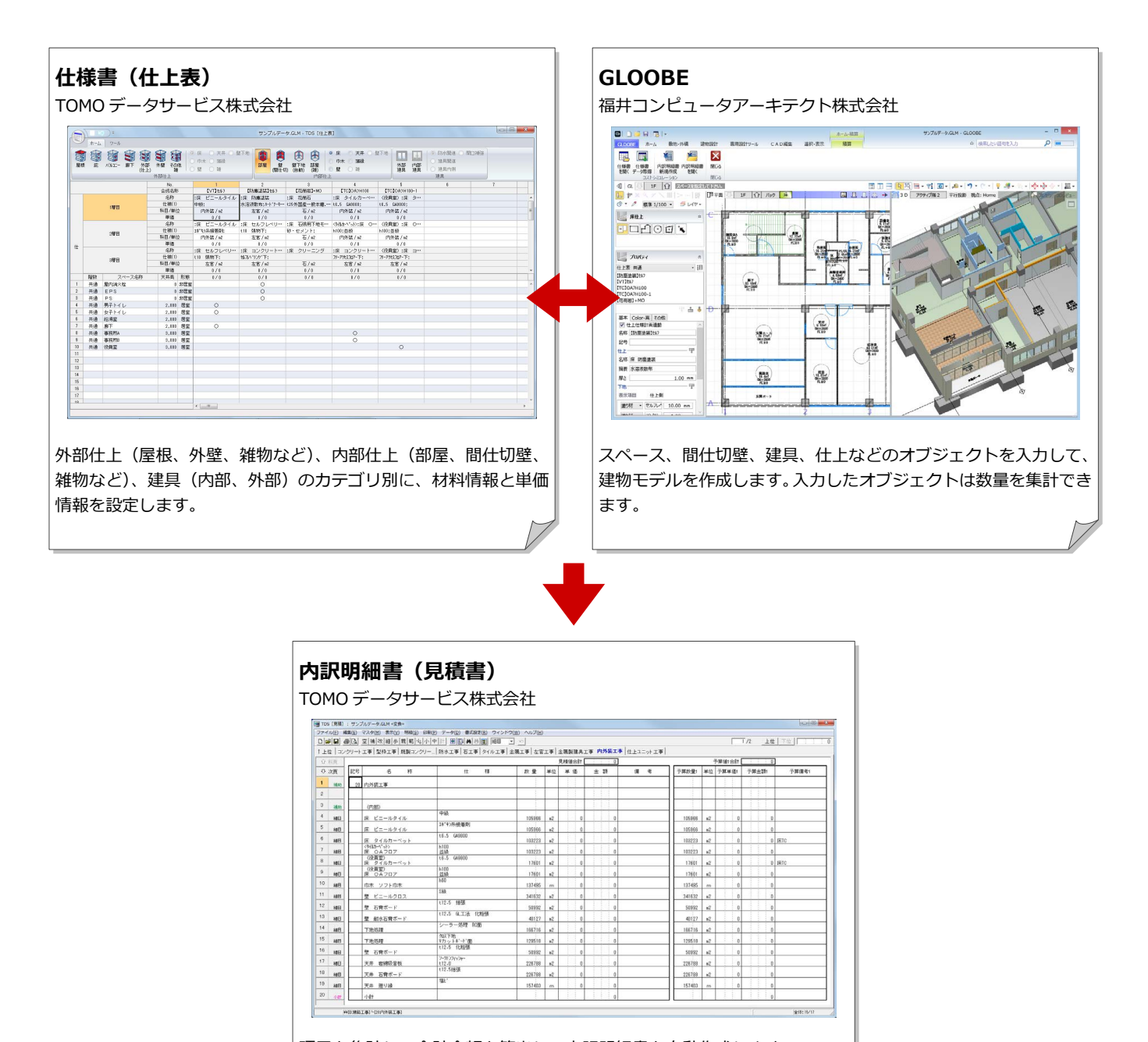

項目を集計して合計金額を算出し、内訳明細書を自動作成します。

 $\begin{array}{r|cc} & 129518 & \text{a2} \\ \hline & 52332 & \text{a2} \\ \hline & 228788 & \text{a2} \end{array}$ 

 $(12.0$ 

 $\begin{array}{|c|c|c|c|}\hline 128518 & \text{n2} \\ \hline 50992 & \text{n2} \\ \hline \end{array}$ 

# 1-2 コストシミュレーションの流れ

#### 次のフロー図は、コストシミュレーションを行うときの基本的な流れを示したものです。

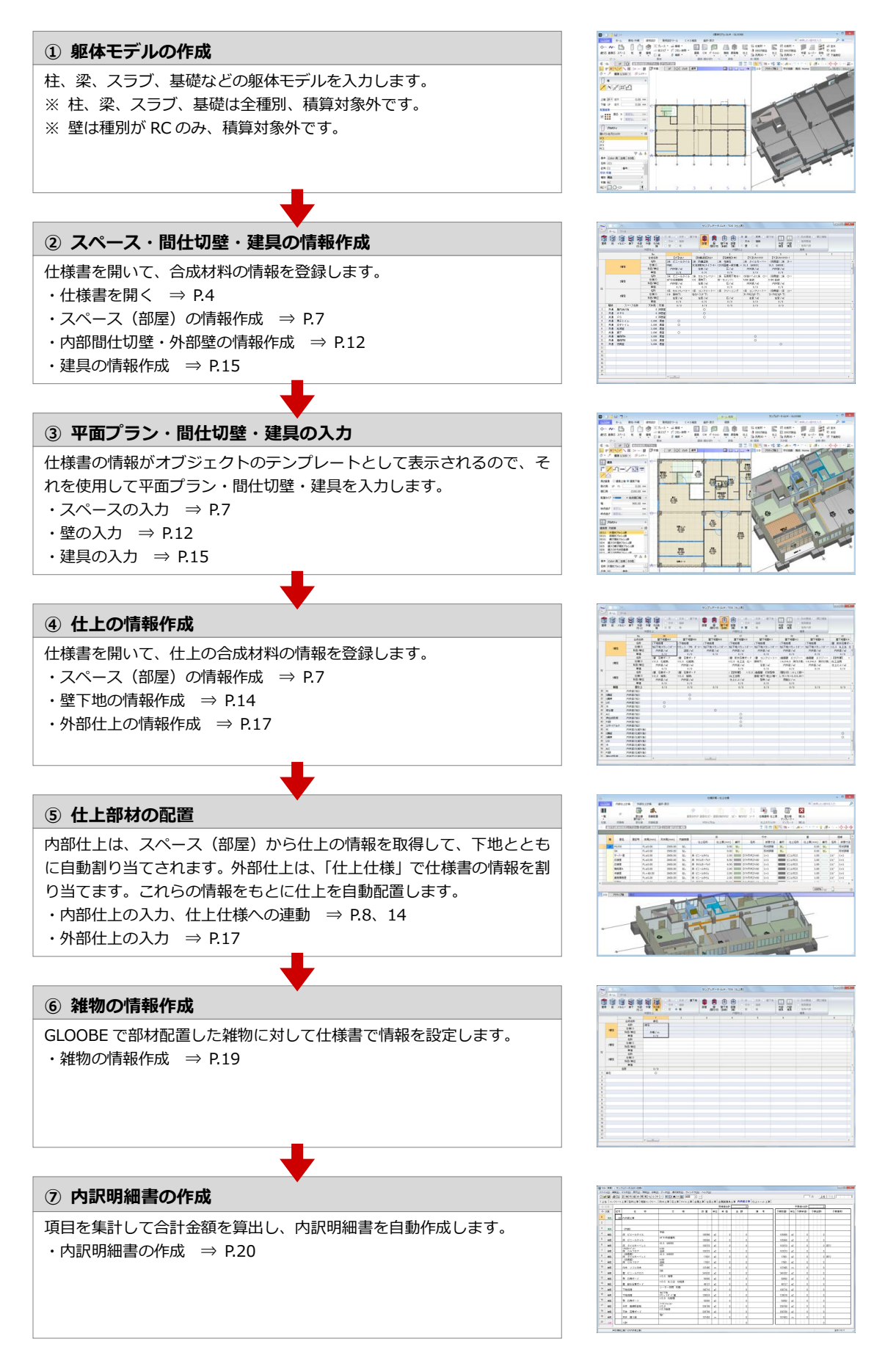

#### 2 仕様書の作成

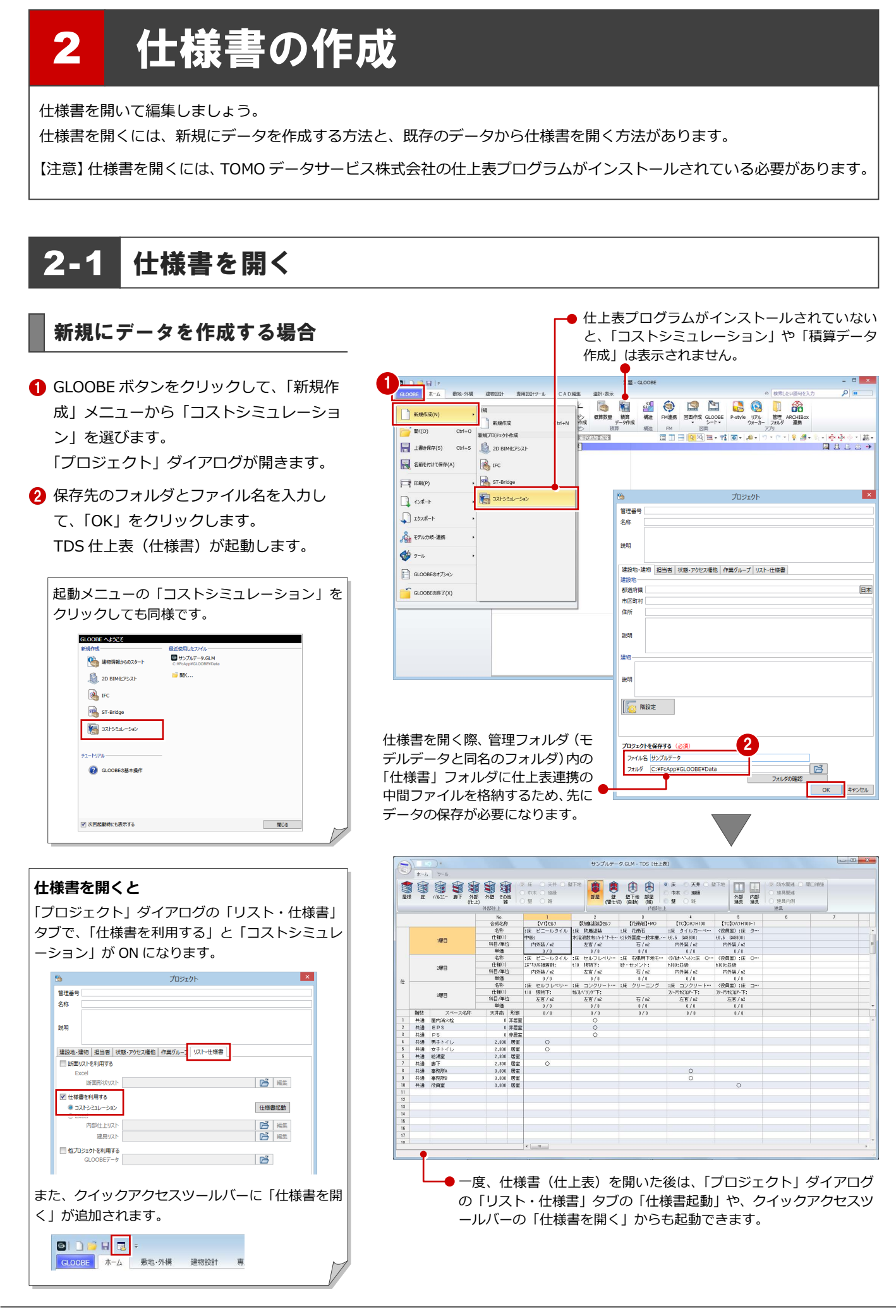

仕上表プログラムがインストールされていない

# 既存のデータから仕様書を開く場合

- ●「積算データ作成」をクリックします。 「積算」タブが開きます。
- 2 「仕様書を開く」をクリックします。 TDS 仕上表 (仕様書) が起動します。

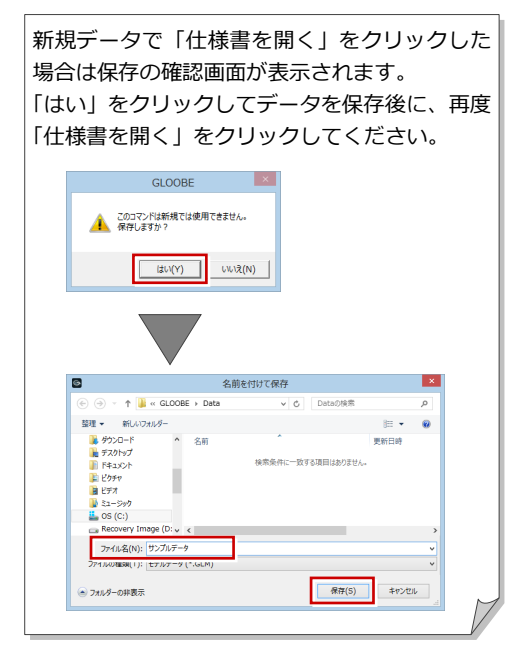

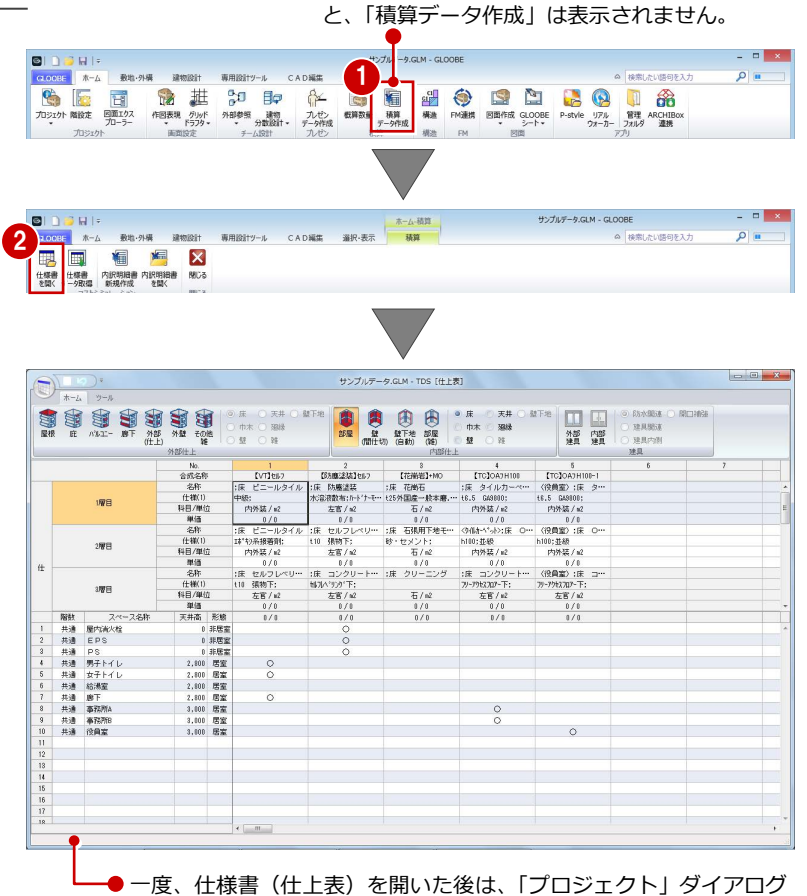

の「リスト・仕様書」タブの「仕様書起動」や、クイックアクセスツ ールバーの「仕様書を開く」からも起動できます。

# 仕様書を保存する

← 仕様書を編集したら、仕上表ボタンをクリ ックして、「上書き保存」を選びます。

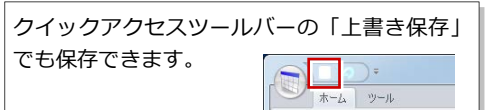

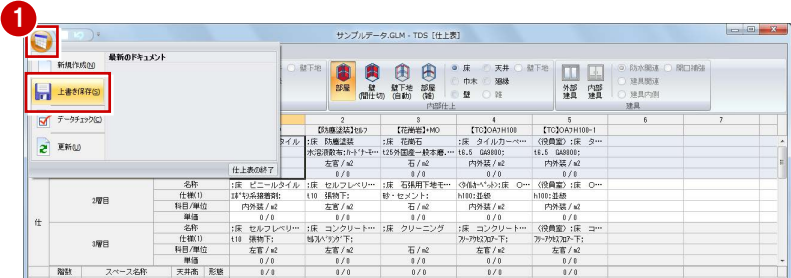

# 252 仕様書の基本操作

仕様書の画面まわり

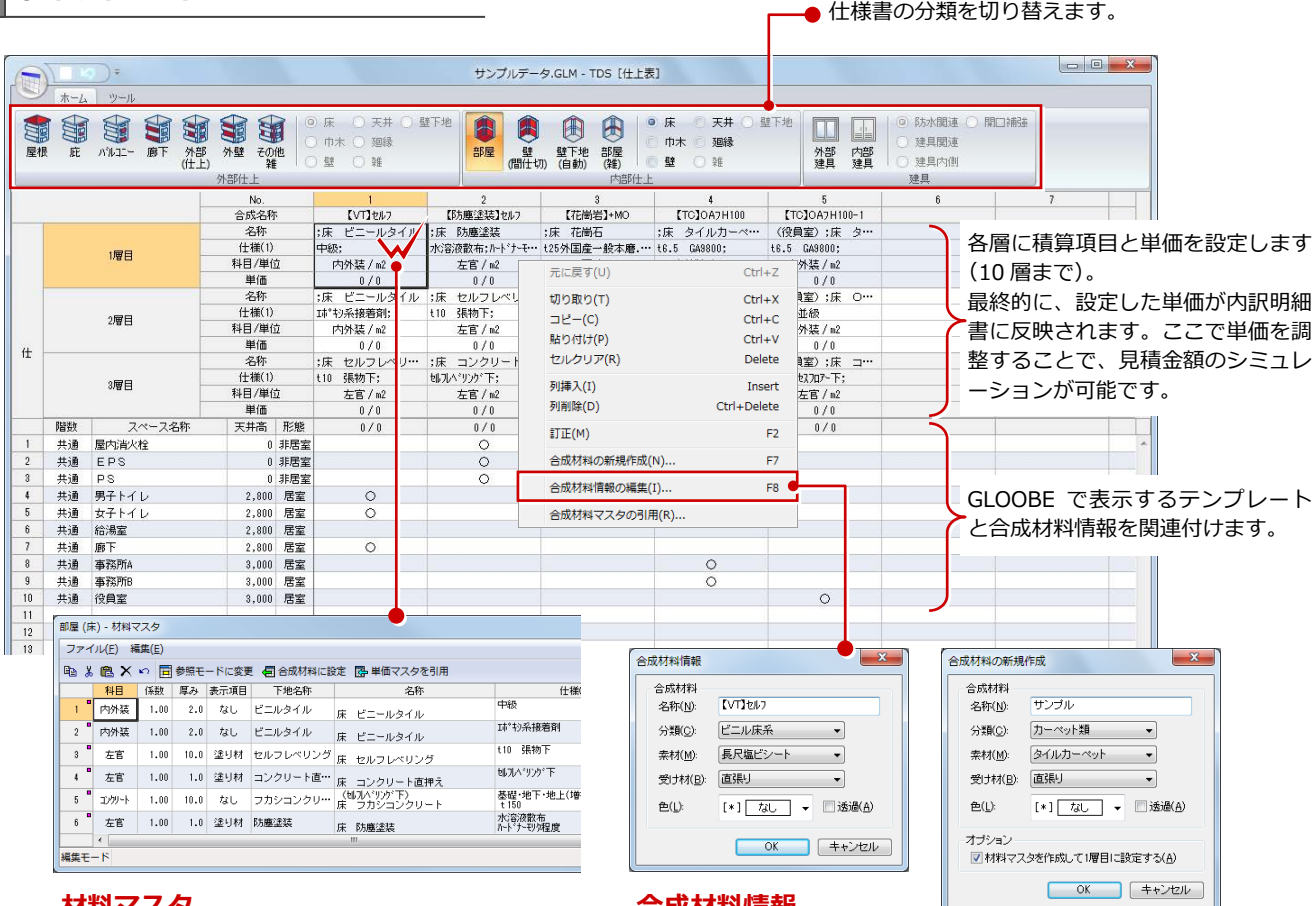

#### **材料マスタ**

仕上構成をダブルクリック、または F2 キーを押すと 表示されます。詳しくは、TOMO データサービス株式 会社のマニュアルを参照してください。

#### **合成材料情報**

右クリックして「合成材料情 報の編集」を選択、または F8 キーを押すと表示されます。 GLOOBE と連携するための設 定です。

右クリックして「合成材料の 新規作成」を選択、または F7 キーを押すと表示されます。

# 合成材料表示の設定

合成名称の行で右クリックして「合成材料表示の設定」を選 ぶと、合成情報や仕上構成の表示項目を変更できます。

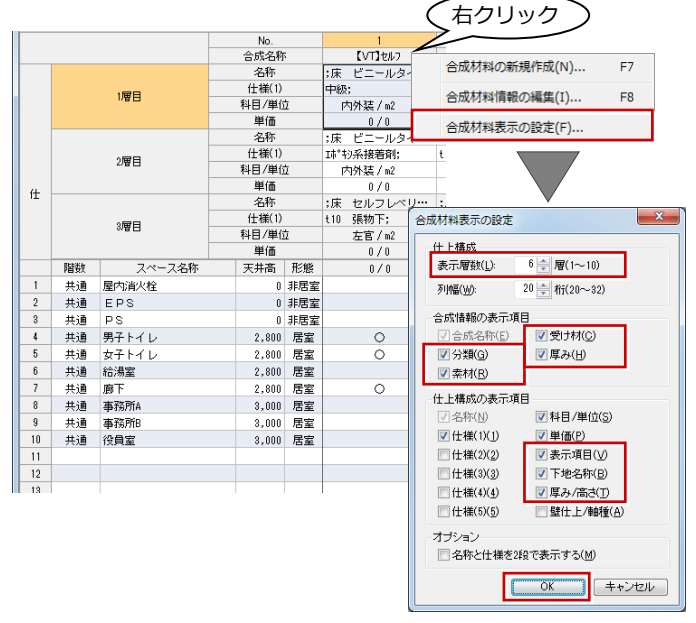

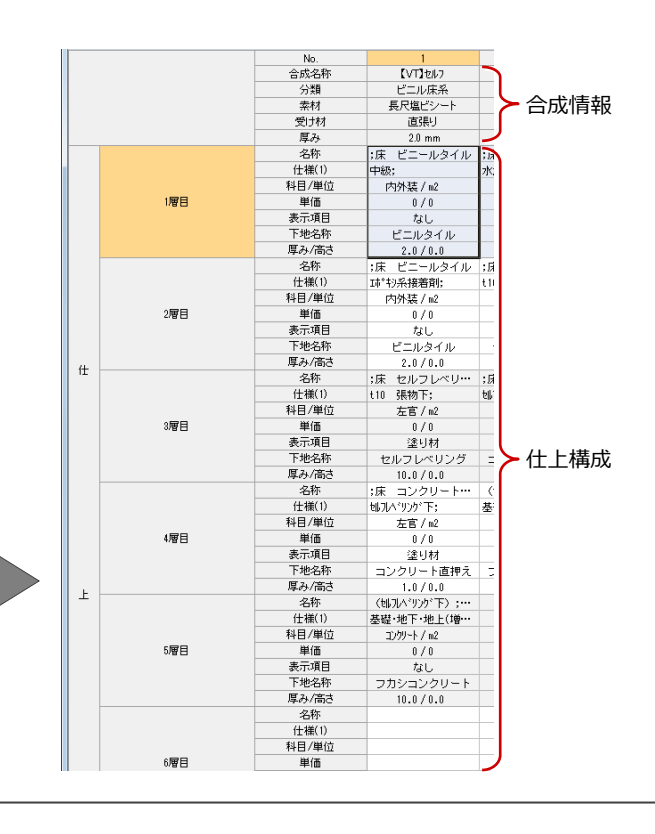

# 2-3 スペース(部屋)の情報作成

# スペースと仕上情報を設定する

- ●「部屋」をクリックします。
- 2 分類 (床/巾木/壁/天井/廻縁) を切り 替えます。
- 6 スペース(部屋)の情報を作成します。
- 4 合成材料情報を作成します。
- 6 スペース(部屋)と仕上情報を関連付けま す。各スペース(部屋)で使用する合成材 料情報の列をダブルクリックすると「○」 がつきます。

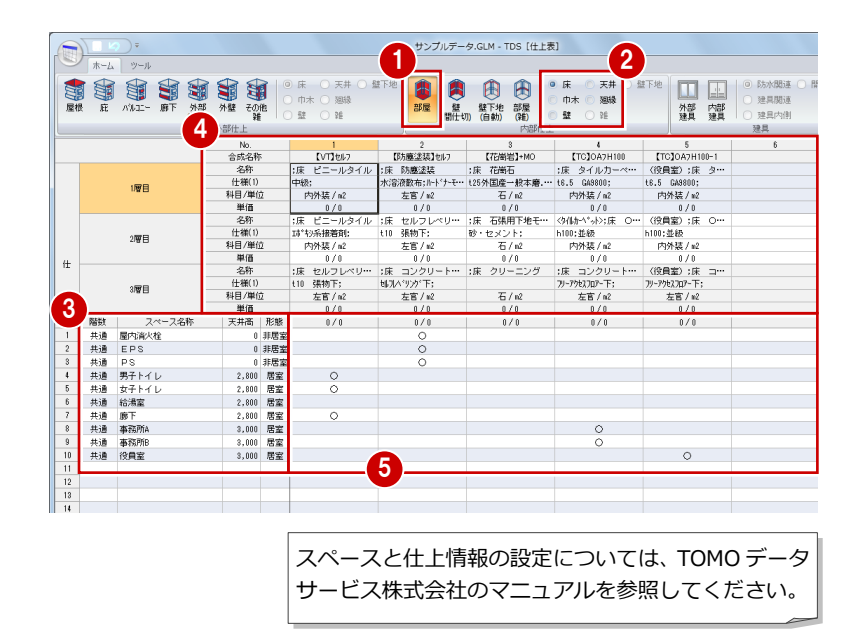

### GLOOBE のスペース入力では

仕様書で設定したスペース(部屋)の情報は、GLOOBE の「スペース」で次のように連動します。 ※ スペース(部屋)自体は積算対象ではありません。部屋の仕上情報を自動設定するために利用します。

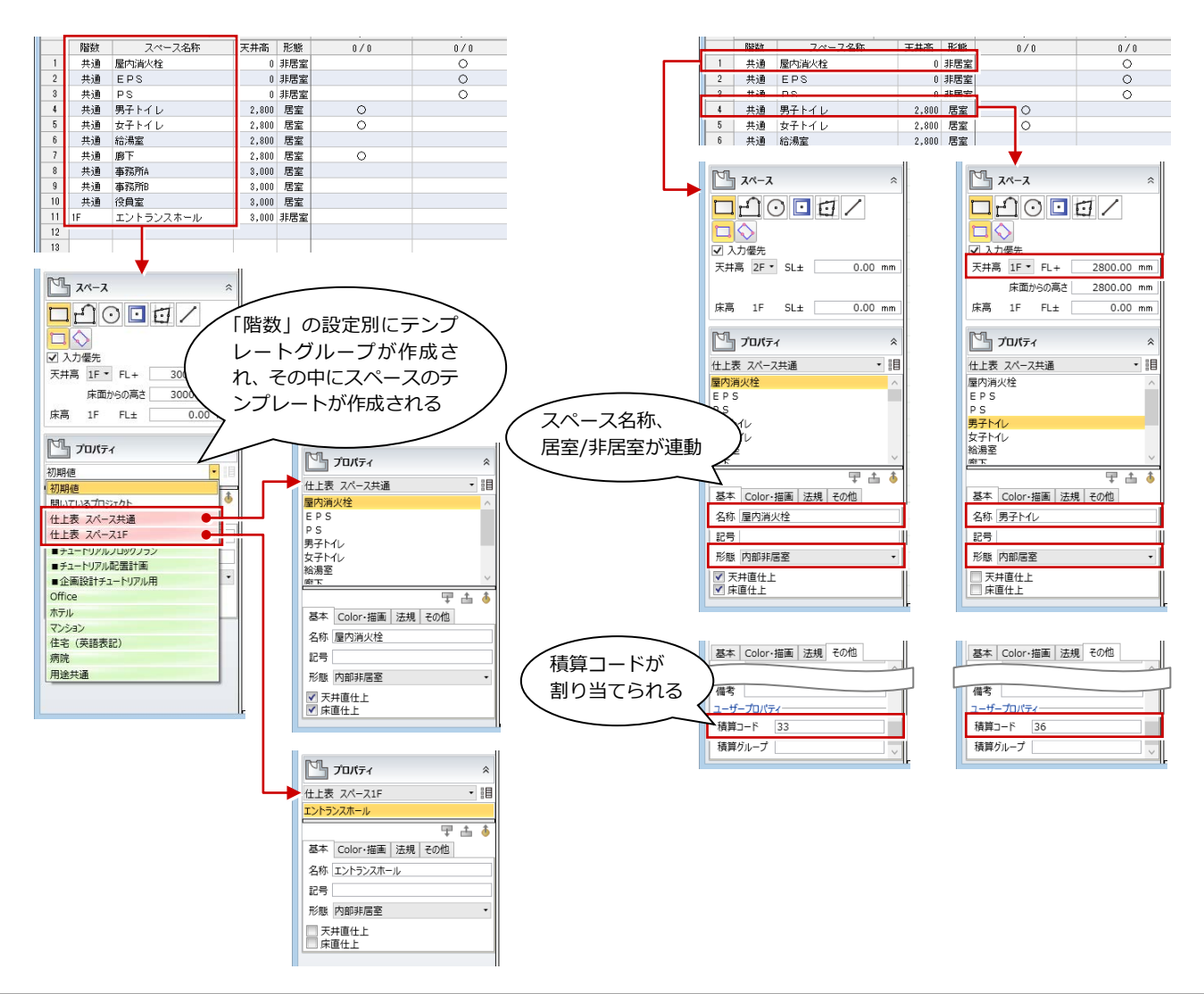

### GLOOBE の仕上・巾木・廻縁入力では

仕様書で設定した内部仕上の情報は、GLOOBE の「床仕上」「巾木」「内壁仕上」「内部天井仕上」「廻縁」で次のように連動し ます。

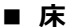

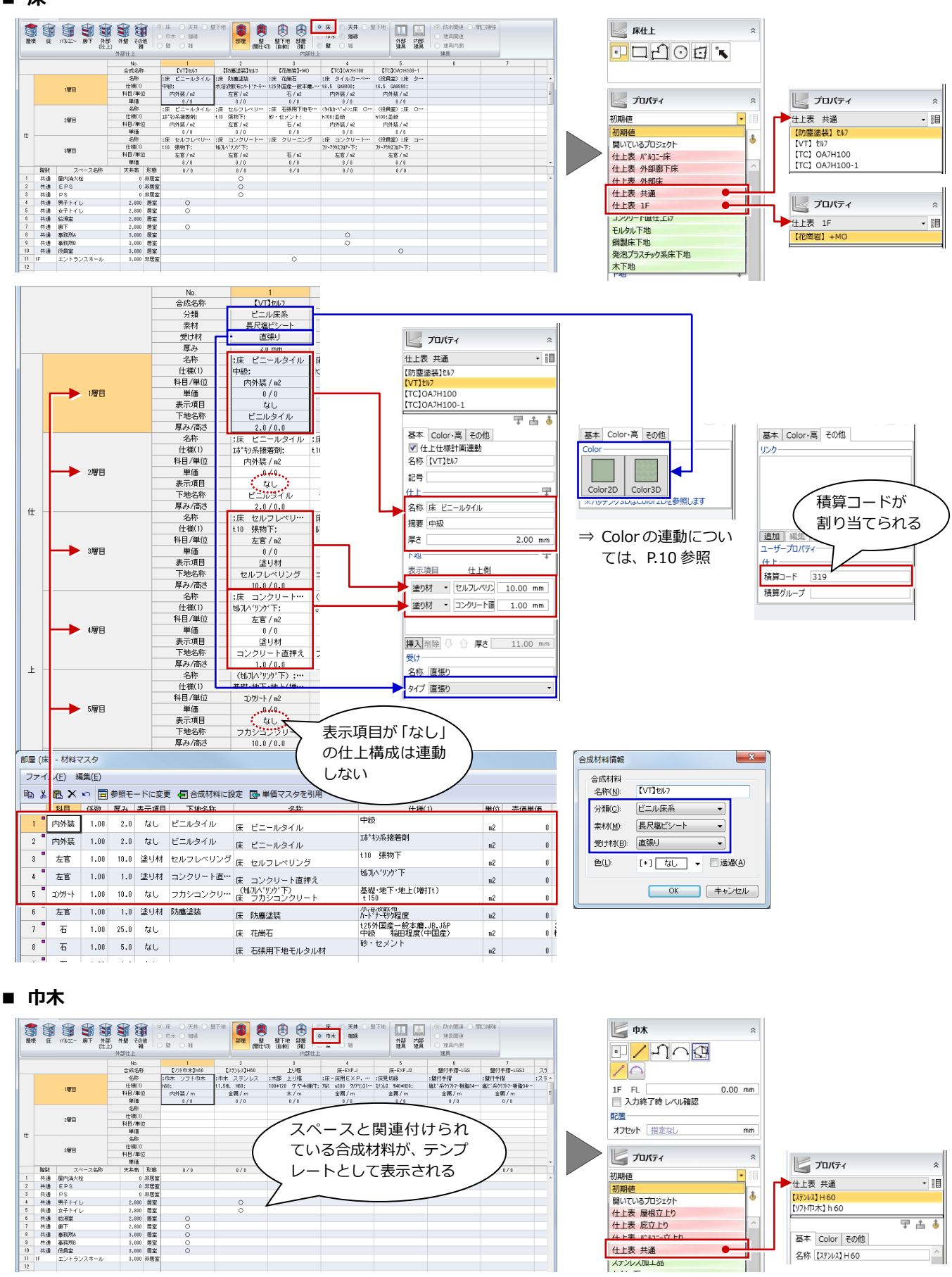

#### 2 仕様書の作成

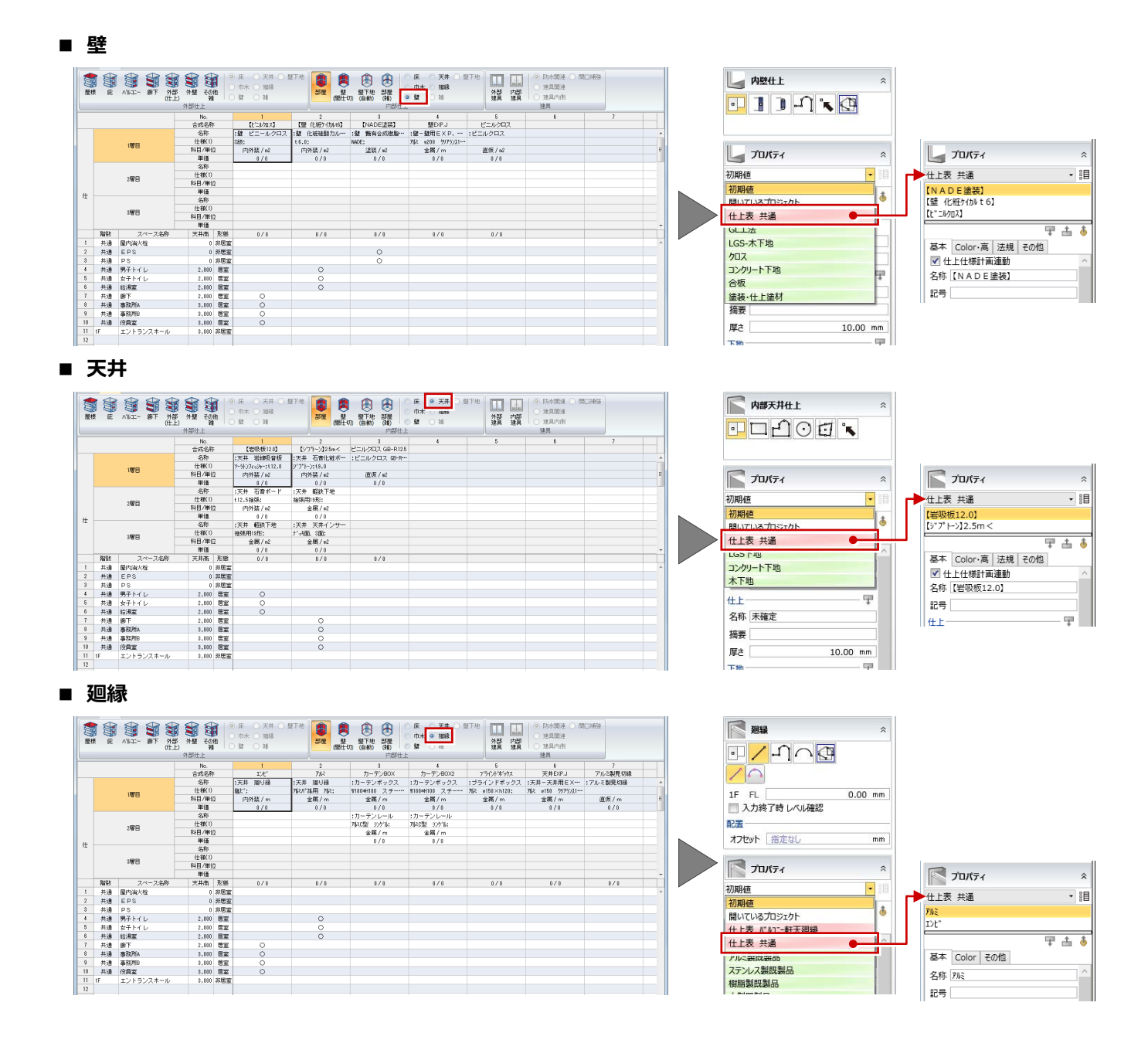

### GLOOBE の仕上仕様では

スペースを入力して「仕上仕様」の「内部仕上計画」タブを開くと、各スペースの床・壁・天井仕上、巾木、廻縁の仕様が設 定されていることを確認できます。これらの仕様は、仕様書で設定した情報から自動割り当てされます。 この仕上仕様の設定をもとに、仕上を自動配置できます。

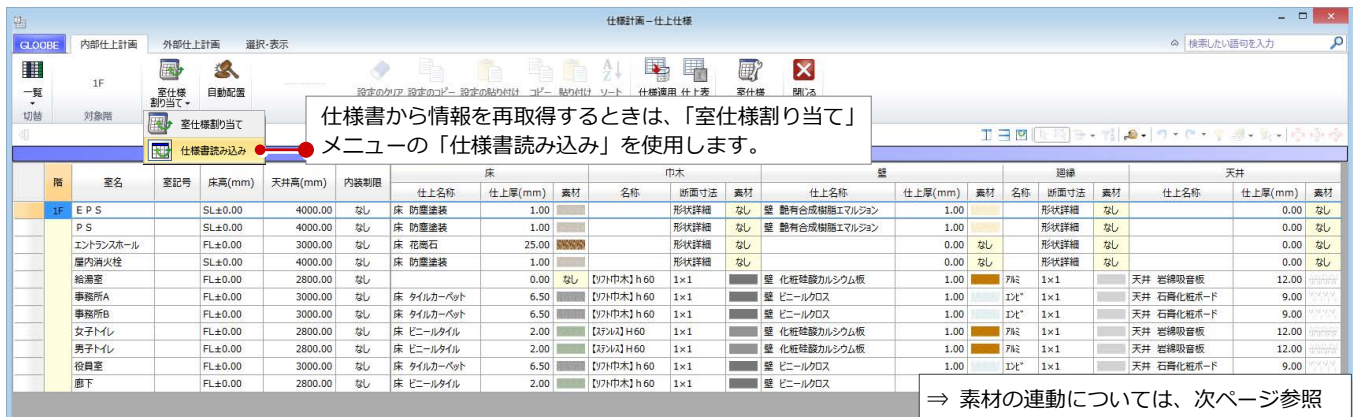

# GLOOBE の色・素材割り当て

仕様書の部材情報に対して、割り当てる色(単 色・テクスチャ)は、次のように設定します。

- **GLOOBE ボタンをクリックして、「ツール」** メニューから「仕様書読込時」を選びます。
- 2 分類を選びます。
- 8 素材ごとに塗りつぶし色を設定します。

OFF の場合は共通色を使用します。

最上段で分類内の共通色を設定し、チェック

共通色とは異なる塗りつぶし色を設定する場合 は、チェックを ON にして単色またはテクスチ ャ (3D カタログ・AM) から選択します。

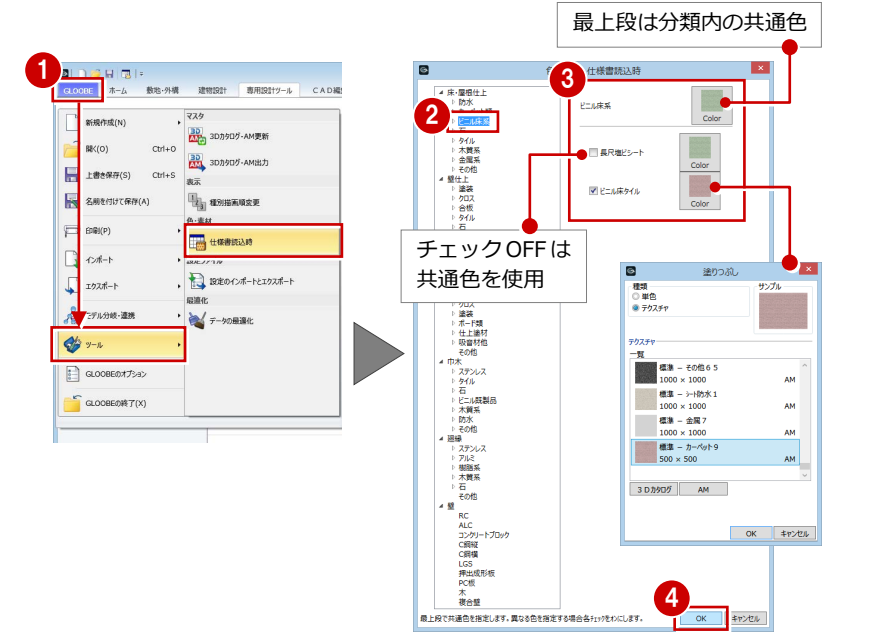

**■ 合成材料情報の「色」が「なし」の場合**

4 同様に他の分類も塗りつぶし色を設定し て、「OK」をクリックします。

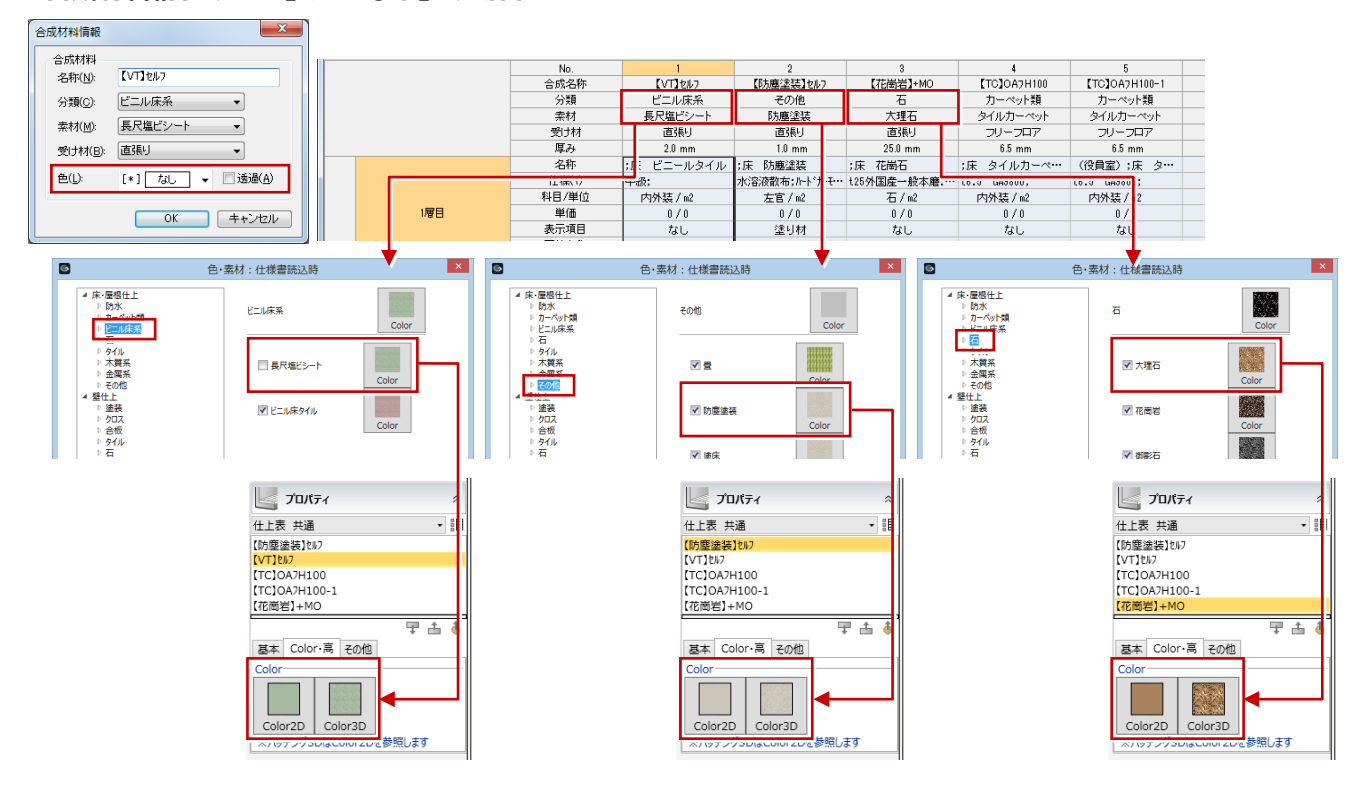

### **■ 合成材料情報の「色」が設定されている場合**

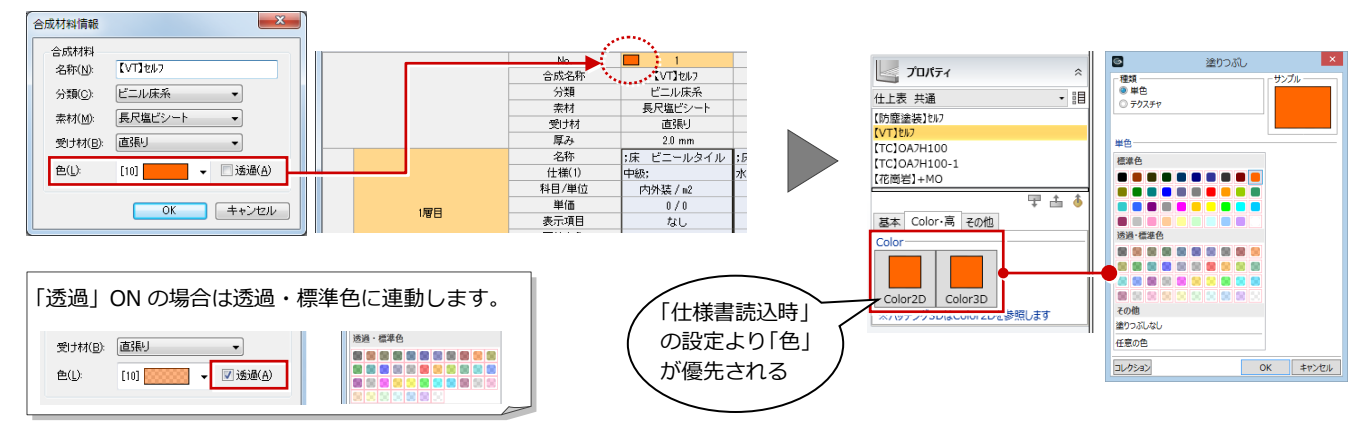

# 仕様書 ⇔ GLOOBE の相互連動

GLOOBE で入力したスペースや仕上などのプ ロパティを仕様書に連動させることができま す。

- **GLOOBE でスペースや仕上などを入力しま** す。
- ●「積算」タブの「仕様書を開く」をクリック します。
- 6 追加登録のリストが表示されるので、「閉じ る」をクリックします。
- 4 追加登録された項目を確認します。

ホーム-積算 34 H信服作成 CIM. GLOOBE  $\pi$ -A **数地·外構** 建物設計 東用設計ツール CAD編集 選択·表示 精算 2 明日 看 周  $\boldsymbol{\mathsf{x}}$ 開発 1 GL U IF 1 番取する要素を指定して下さい。 [ドラック]範囲選択 [Ctrl] 選択追加・解除 日田田内野田・村岡・10 - 5834 3D アクティブ指2 平行投影<br>- 6.5 3D アクティブ指2 平行投影 ■ 图 平面 ○ IF | 企 | パック | 通常 | ■ a a 廊下<br>88.18㎡<br>CH=2800<br>FL±0  $\sqrt{4}$   $x \rightarrow x$ 古甲 1 基本 Color·描画 法規 その他 吹抜 名称 玄関ホール 記号 形態 内部非居室 受付<br>- 18㎡<br>- 2800<br>- 10 39.27m<sup>2</sup> □ 天井直仕上<br>□ 床直仕上 玄関本一ル o<br>39.27㎡ o<br>0H=2600<br>FL±0 戀 l a 天井高 1F \* FL+ 2600.00 mm 床面からの高さ 2600.00 mm 床高 1F FL± 0.00 mm T .<br>ה-17 וה-18 ידע  $\begin{picture}(120,110) \put(0,0){\line(1,0){10}} \put(15,0){\line(1,0){10}} \put(15,0){\line(1,0){10}} \put(15,0){\line(1,0){10}} \put(15,0){\line(1,0){10}} \put(15,0){\line(1,0){10}} \put(15,0){\line(1,0){10}} \put(15,0){\line(1,0){10}} \put(15,0){\line(1,0){10}} \put(15,0){\line(1,0){10}} \put(15,0){\line(1,0){10}} \put(15,0){\line$ 3什上情報作成.GLM - TDS [什上表] 199999 **6 0 0 0 0 mm 0 x 0 x 3 x 1 0 mm d 1 mm** ◎ 床 ○ 天井 ○ 壁下地<br>○ 巾木 ○ 廻縁 一壁 外部 内部 <sub>2年</sub><br>仕上表更新 - 行列地 名称<br>11 12 EV機械3室<br>11 12 EV機械3室<br>14 15 ファン全ス - 全接続<br>14 15 ファンバー - 全接器<br>拡張事務室<br>19 28 全接器 外部仕上 住主使用 - 2010年 - 2010年 - 2010年 - 2010年 - 2010年 - 2010年 - 2010年 - 2010年 - 2010年 - 2010年 - 2010年 - 2010年 - 2010年 - 2010年 - 2010年 - 2010年 - 2010年 - 2010年 - 2010年 - 2010年 - 2010年 - 2010年 - 2010年 - 2010年 - 2010年 - 2010年 - 2010年 仕上区分 No.<br>合成名称 部位 内容 → 10<br>新たに追加しました -部部部部部部部部 新先に追加しました。<br>新先に追加しました。<br>新たに追加しました。<br>新たに追加しました。<br>「こは追加しました。」<br>「こは追加しました。」<br>「こはしは、「これ」 名称 仕様(1) 1層目 2層目 部屋<br>部屋<br>部屋 新たに追加しました。  $\ddot{t}$ - 10<br>- 110 張物<br>- 左官<br>- 左官 ①部屋<br>①部屋 新たに追加しました。 20 玄関ホーノ 新たに追加しました。 3層目 3 レポート: 77件 2 仕上表の更新が正常に終了しました。<br>エラー: 0件 2 チェックレポートの内容を確認してください  $BOS$  $\frac{3}{2},000$  非居室<br>3,000 非居室<br>3,000 非居室<br>3,000 非居室<br>3,000 非居室<br>3,000 非居室<br>2,600 非居室<br>2,600 非居室 4  $\begin{array}{r} 12 \\ 13 \\ 14 \\ \hline 15 \\ 16 \\ 17 \\ 18 \\ \hline 19 \\ \hline \end{array}$  $\circ$  $\circ$ 2,600 非居室<br>2,600 非居室  $\circ$  $\circ$  $2,600$  非居室<br>2,600 非居室 2008年 - 2009年 - 2009年 - 2009年 - 2009年 - 2009年 - 2009年 - 2009年 - 2009年 - 2009年 - 2009年 - 2009年 - 2009年 - 2009年 - 2009年 - 2009年 - 2009年 - 2009年 - 2009年 - 2009年 - 2009年 - 2009年 - 2009年 - 2009年 - 2009年 - 2009年 - 2009年 - 200 天井高,4400,非是富室、1440,非是1440,1500,非是1500,非是1500,非是1500,非是1500,非是1500,非是1500,非是1500,非是1500,是1500,是1500,是1500,是1500,是1500,是1500,是1500,是1500,是1500,是1500,是1500,是1500,是1500,是1500,是1500,是1500,是1500,是1500,是1500  $0/0$ スペース名称  $0/0$  $0/0$  $0/0$  $0/0$  $\frac{1}{\circ}$  $\frac{8}{2}$  $\frac{0}{\circ}$  $\frac{8}{\circ}$  $\frac{\circ}{\circ}$ 

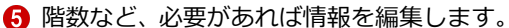

スペース(部屋)は、「階数+スペース名」で 重複チェックをしています。 仕様書を編集した場合、仕様書を上書き保存す るとスペースのプロパティも更新されます。

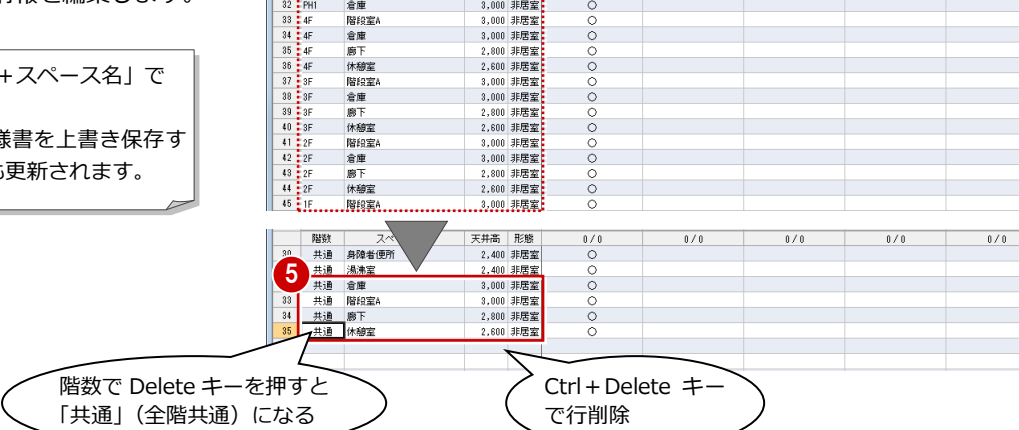

# 2-4 内部間仕切壁・外部壁の情報作成

### 壁の情報を設定する

- ●「壁(間仕切)」をクリックします。
- 「合成材料情報」ダイアログの「素材」で壁 種別を選択します。

複合壁は、「素材」で「その他」を選びます。

- 6 壁の合成材料を作成します。
- 4 名称と合成材料を関連付けます。
- 6「外壁」をクリックして、同様に設定します。

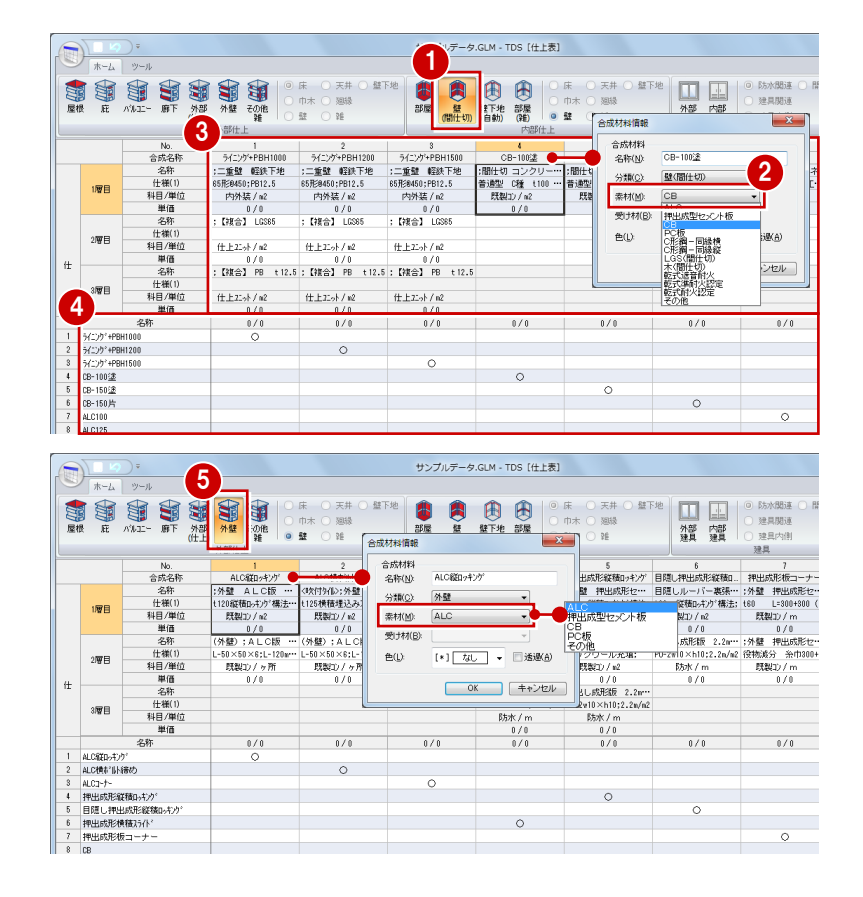

### GLOOBE の壁入力では

仕様書で設定した壁の情報は、GLOOBE の「壁」で次のように連動します。

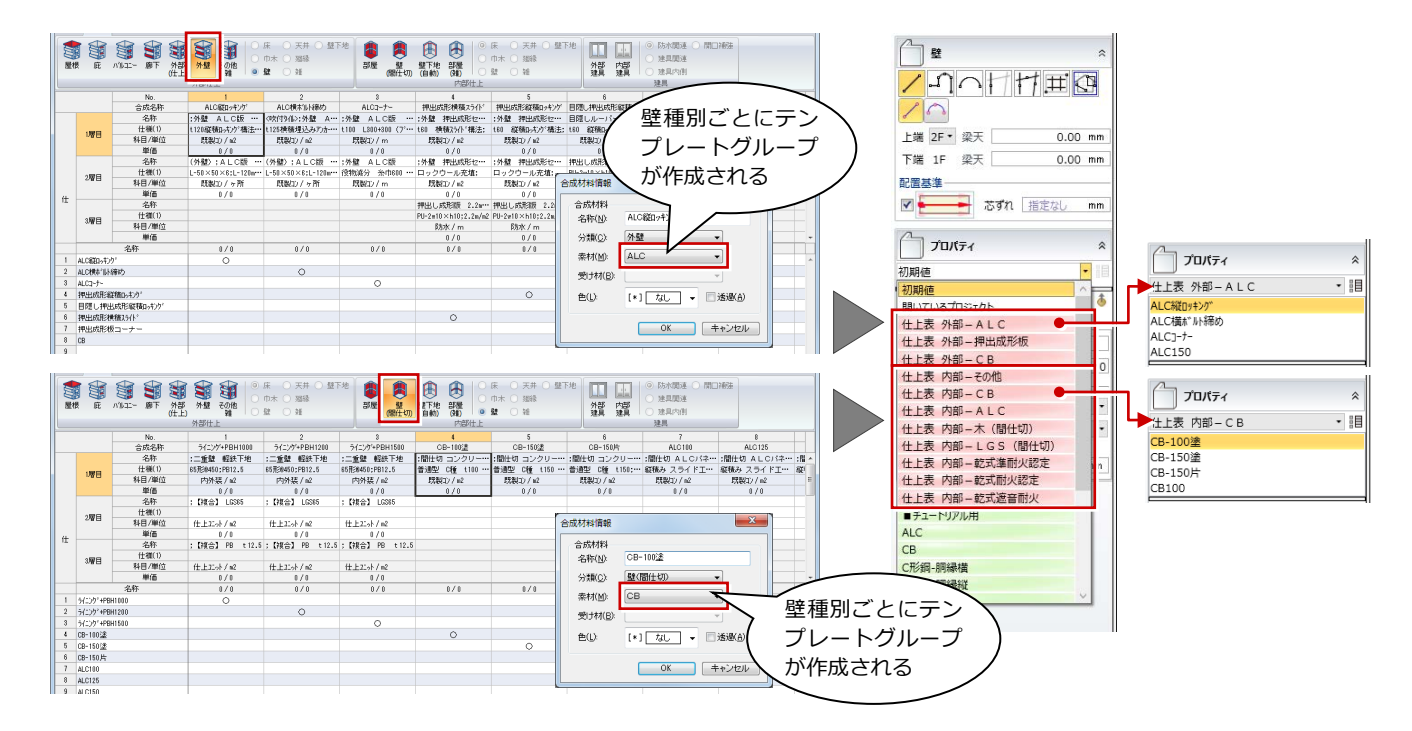

#### **■ 通常壁の場合**

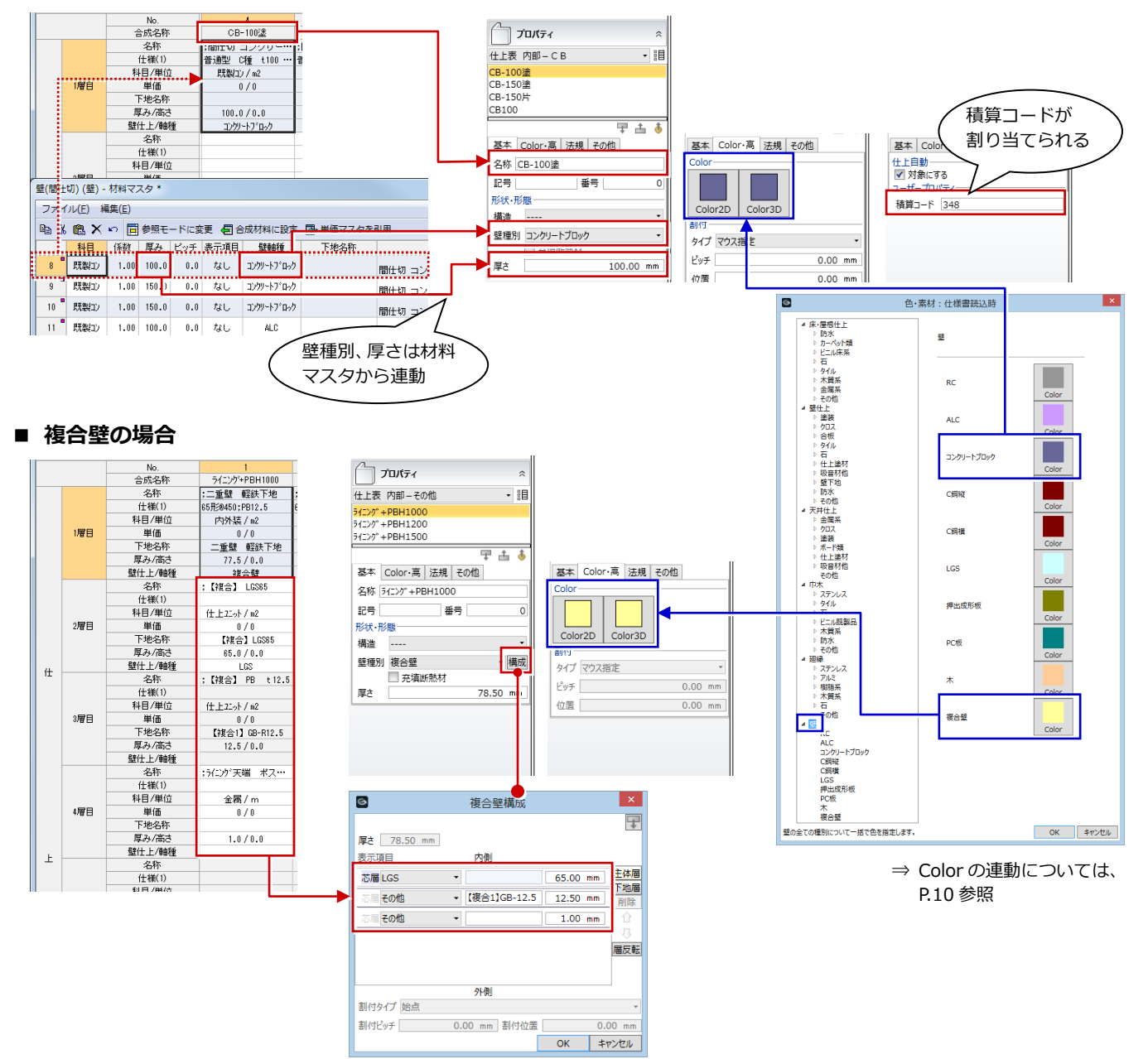

#### **RC 壁の積算コード 補足**

コストシミュレーションでは、RC 壁は対象外です。 GLOOBE で RC 壁を入力していた場合、仕様書を初 めて起動したとき、または既に開いたことがある場 合は「仕様書データ取得」をクリックしたときに、 RC 壁の積算コードに「-1」が割り当てられます。

#### 「-1」は、積算対象外を意味します。

例えば、カタログ部品など積算対象外にしたいオブ ジェクトがあった場合、積算コードを「-1」に設定 すると積算されません。

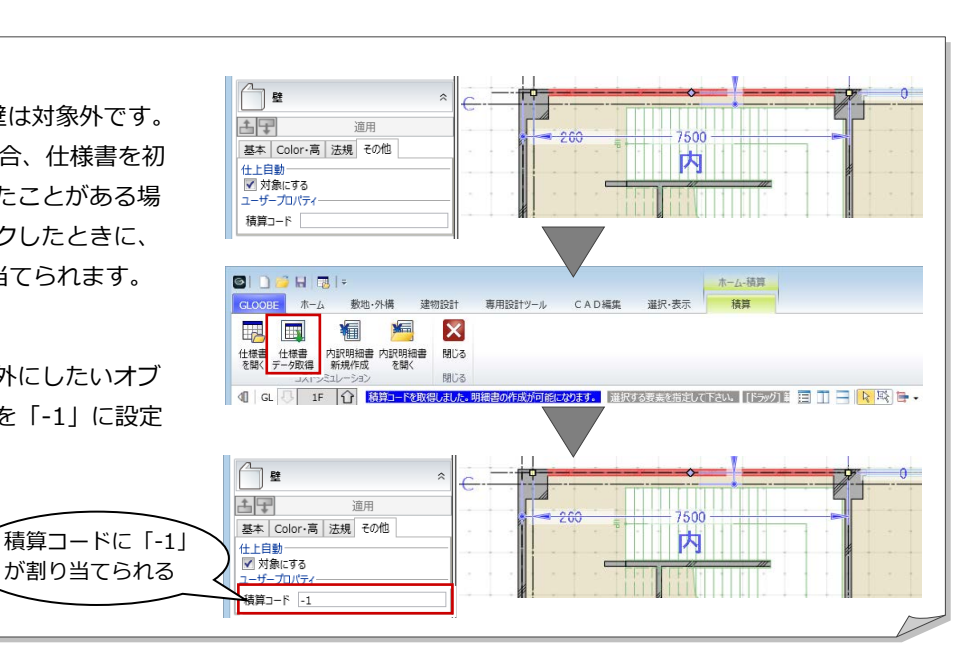

# 2-5 壁下地の情報作成

### 仕上自動配置用の下地情報を設定する

- ●「壁下地(自動)」をクリックします。
- 2 壁下地の合成材料を作成します。
- 8 軸種と壁仕上ごとに、合成材料を関連付け ます。

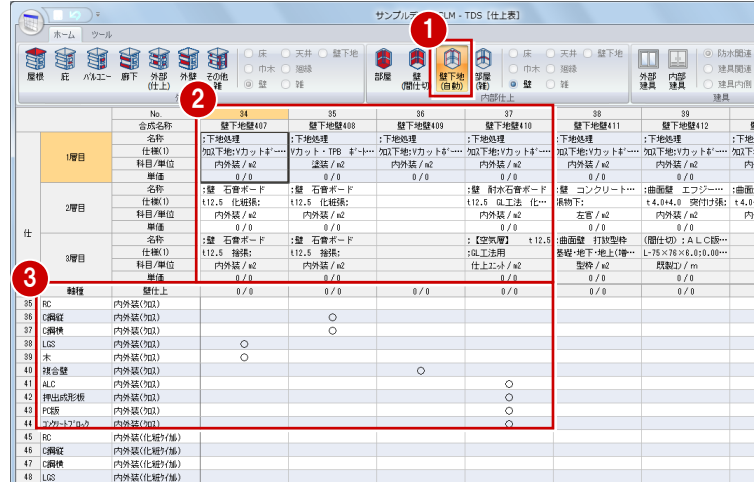

# GLOOBE の仕上仕様では

仕様書で設定した壁下地の情報は、GLOOBE の「仕上仕様」で次のように連動します。

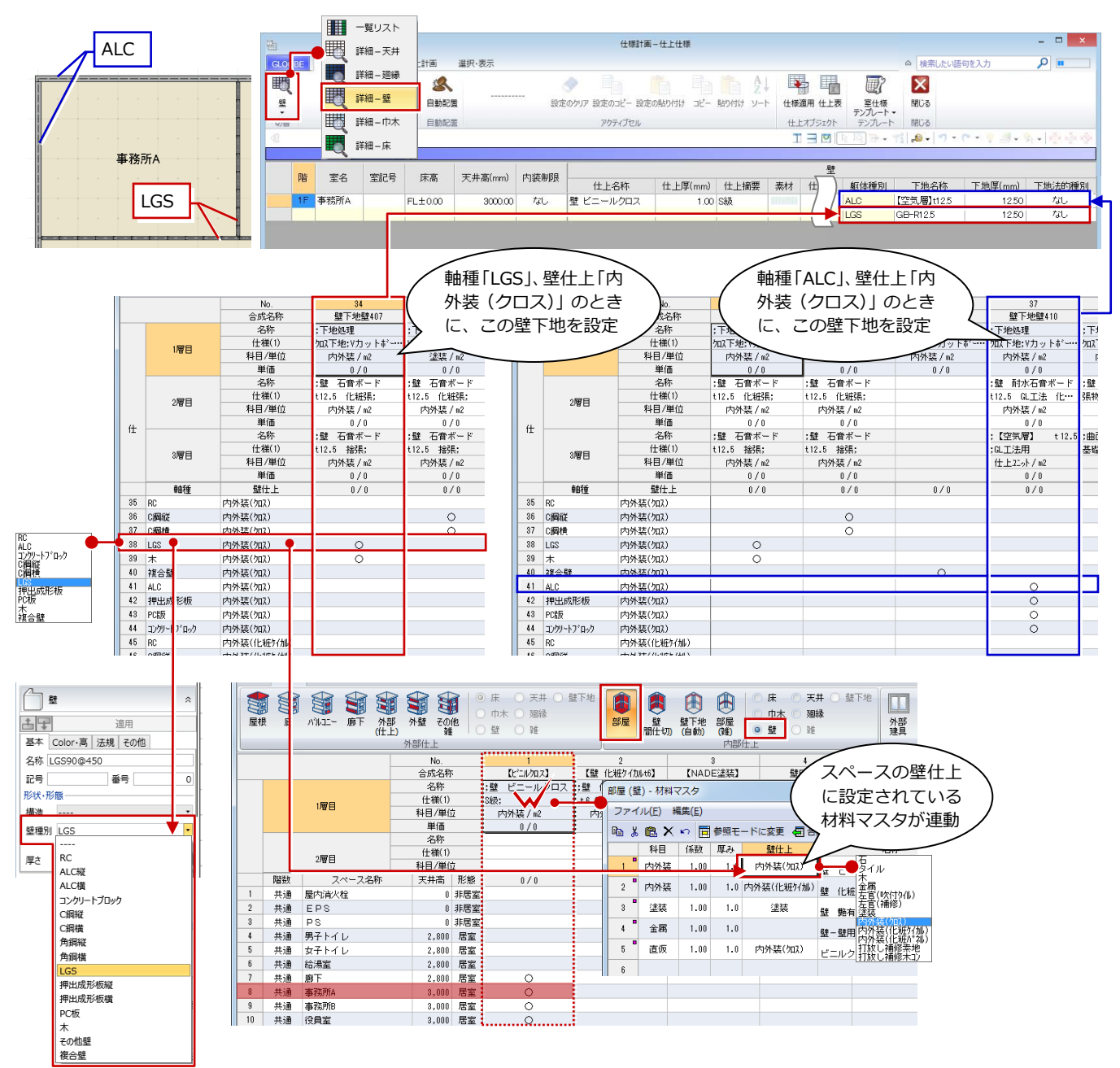

# 2-6 建具の情報作成

### 建具の情報を設定する

- ●「外部建具」をクリックします。
- 2 記号、番号、枝番、名称、サイズなどを入 力します。
- 60 「内部建具」をクリックして、同様に設定 します。

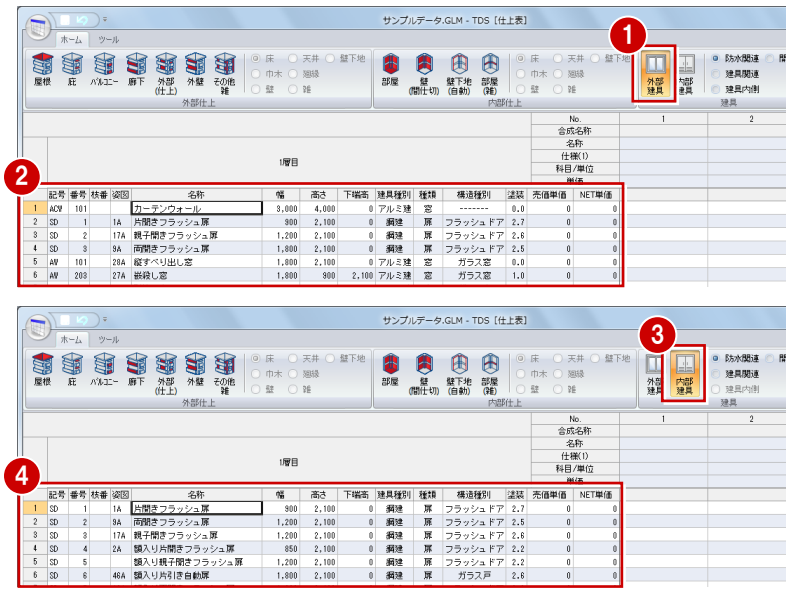

# GLOOBE の建具入力では

仕様書で設定した建具の情報は、GLOOBE の「建具」で次のように連動します。

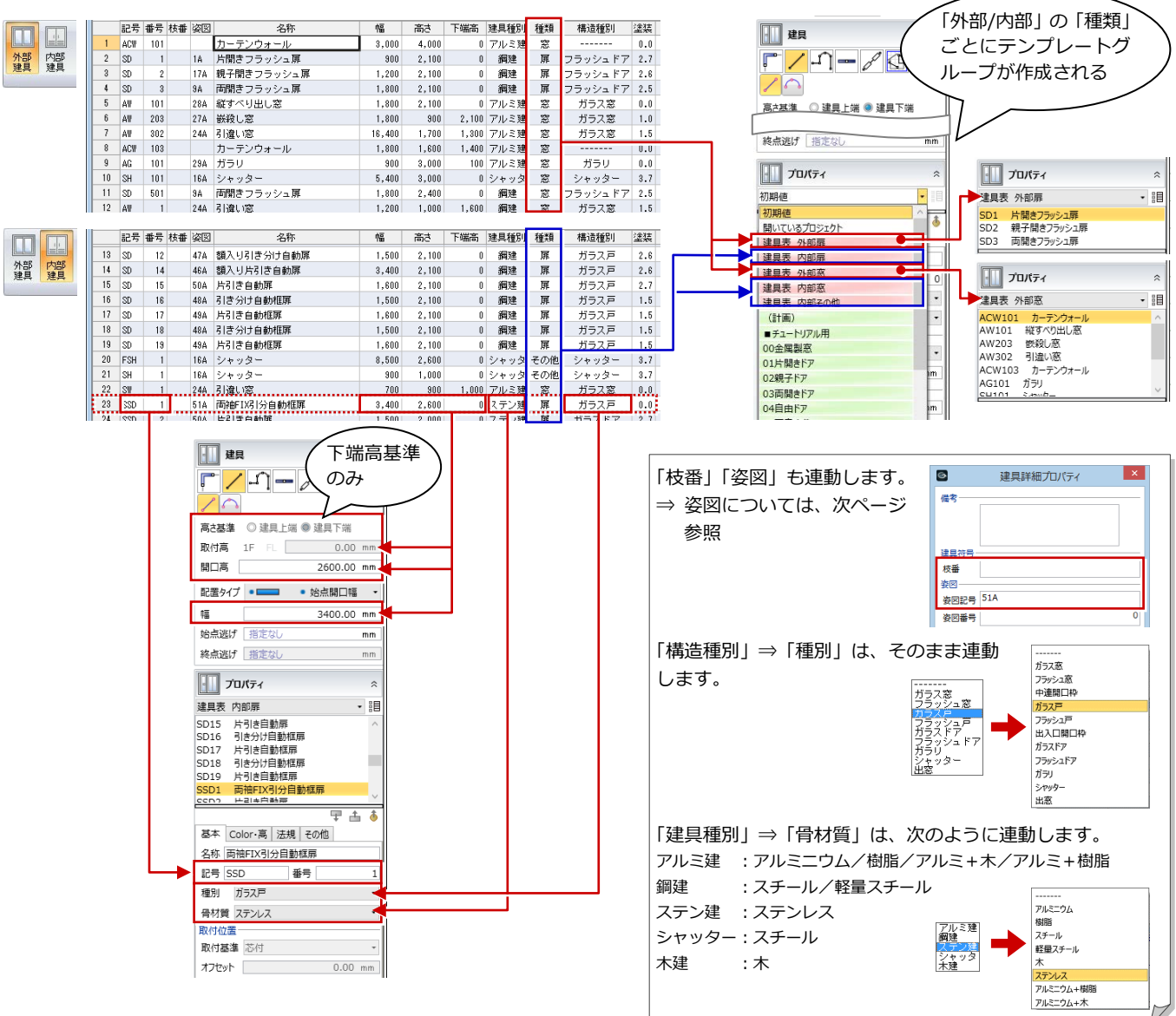

#### **■ 姿図番号について**

GLOOBE のテンプレートフォルダ内にインストールされている「積算連携建具姿図一覧.pdf」を参照してください。 この資料に記載されている姿図記号の絵柄で連動します。

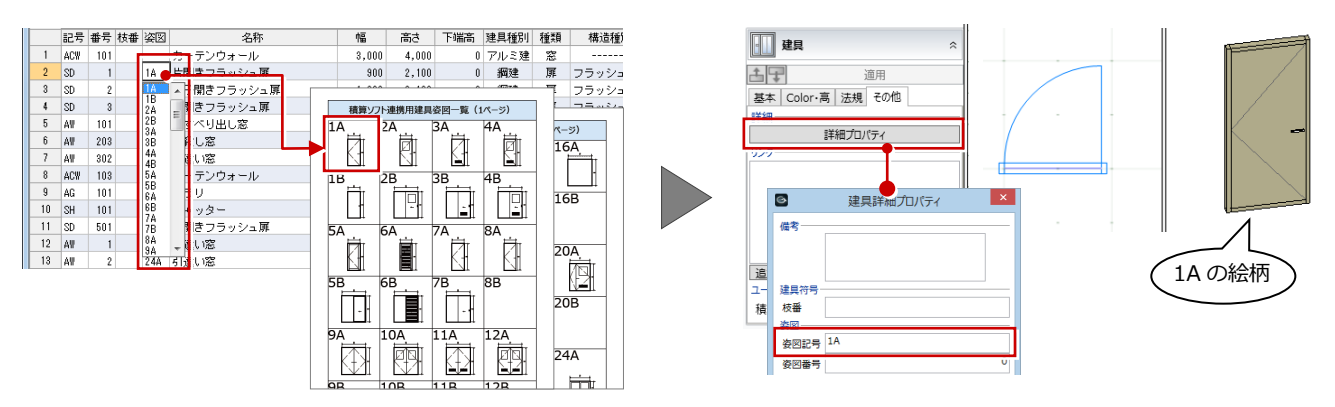

#### **■ 仕様書 ⇔ GLOOBE の相互連動について**

相互連動の識別は、「記号・番号・枝番」で管理しています(名称ではありません)。 仕様書のテンプレートで建具を入力後にサイズを変更した場合、仕様書を開くと GLOOBE の情報が仕様書に取り込まれて 仕様書の内容も変更されます。

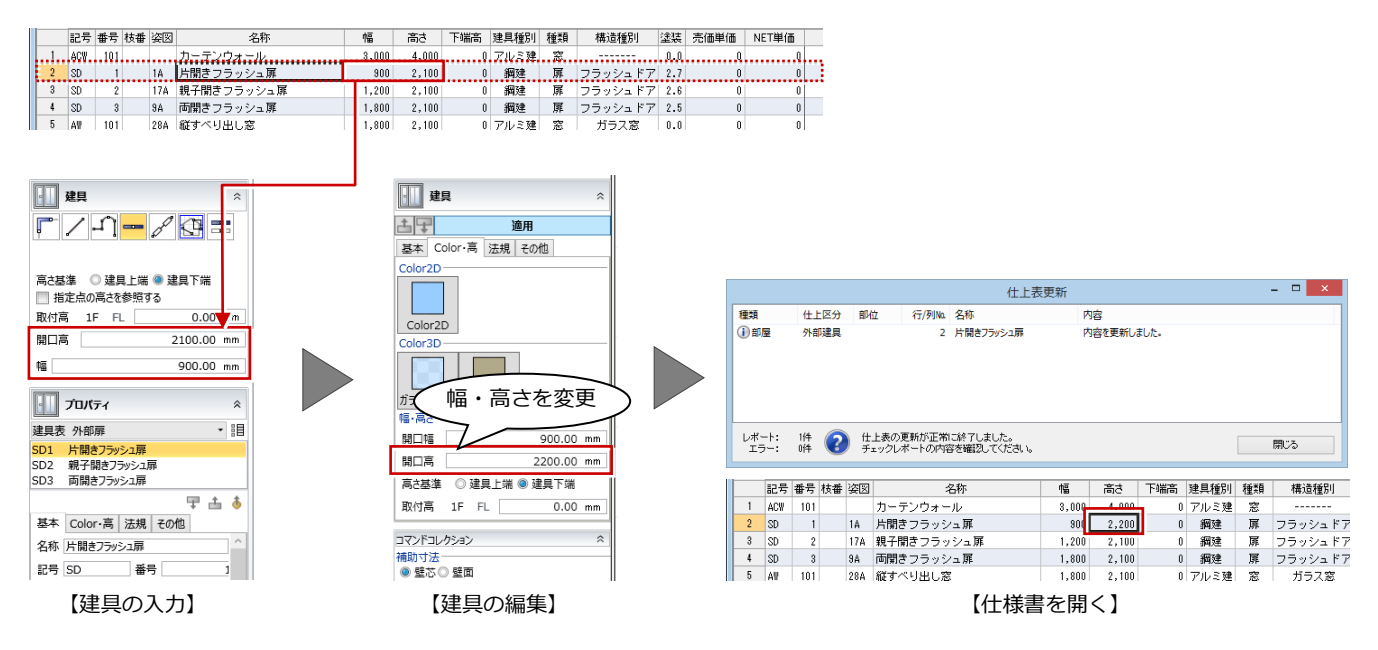

 $\lambda$ 

**S**  $\frac{1}{6}$ 

# 2-7 外部仕上の情報作成

### 外部仕上の情報を設定する

- 1 外部仕上の種類を選びます。
- 2 分類(床/巾木/壁/天井/廻縁)を切り 替えます。
- 8 外部仕上の合成材料を作成します。
- 4 名称と合成材料を関連付けます。

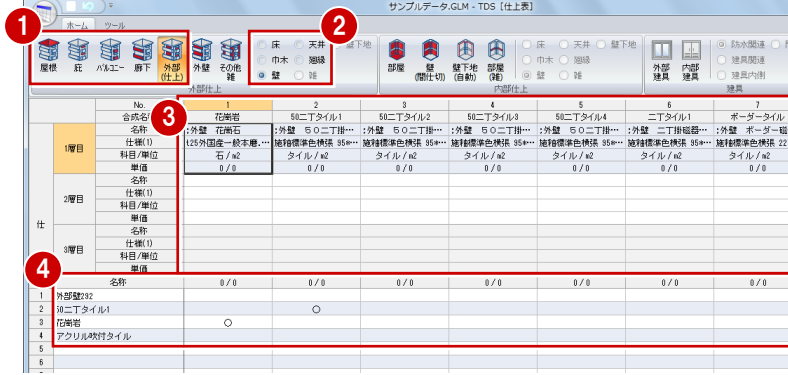

# GLOOBE の仕上・巾木・廻縁入力では

仕様書で設定した外部仕上の情報は、GLOOBE の「金属・防水系屋根」「床仕上」「巾木」「外壁仕上」「外部天井仕上」「廻縁」 で次のように連動します。 ⇒ テンプレートへの連動内容については、P.8 を参照

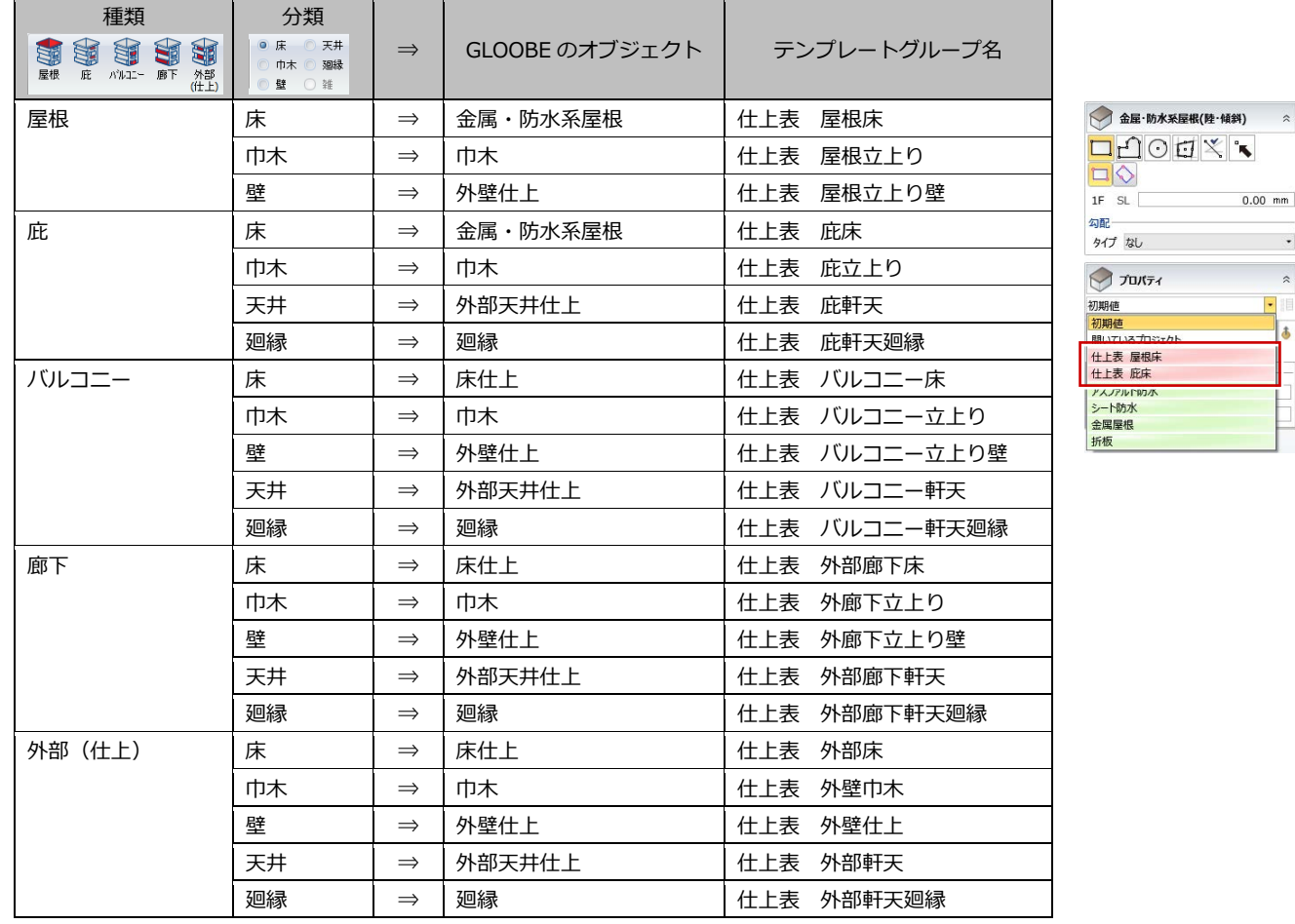

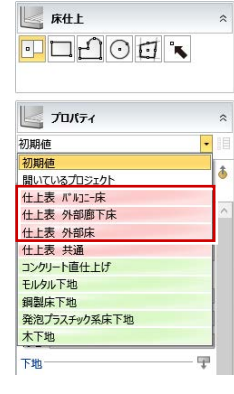

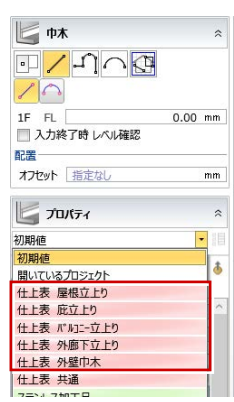

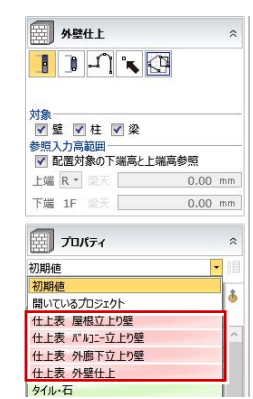

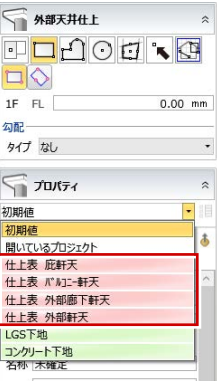

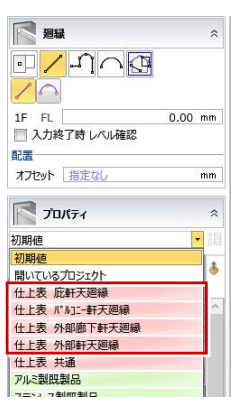

# GLOOBE の仕上仕様では

仕様書で設定した外部仕上の情報は、GLOOBE の「仕上仕様」の「外部仕上計画」タブで、外 壁仕上情報として割り当てることができます。 この設定をもとに、外壁仕上を自動配置します。

- 「仕上仕様」の「外部仕上計画」タブを開き ます。
- 2 「建物仕様割り当て」メニューから「仕様書 読み込み」を選びます。
- 「仕上表読み込み」ダイアログから仕上を選 びます。
- 割り当てるセル (ここでは「外壁」) をクリ ックします。 仕様書で設定した仕上が割り当てられます。

1 **什樣計画-什上什樣 2** 内部仕上計画 外部仕上計画 選択·表示 風  $\alpha$ 建物仕様<br>割り当て· 自動記  $-\mathbb{H}$ アクティブセル 仕上オブジェクト **MUS** .<br>Histori  $T \equiv \overline{v}$  $B -$ | | | | 仕様書読み込み 外牌 | 3回録  $\overline{a}$ 思想 建物名 4 Default Grou  $\overline{\bullet}$ 仕上表読み込み ◎ - 第1回の - 第2回の - 第2回の<br>- 第2回で - 第2回の - 第2回の - 第152<br>- 第2回の - 第2回の - 第2回の - 第152<br>- 『AI--五と2型 - 第2回の - 第152<br>- 『AI--軒天思線 - 『AI--甲天思線 - 第2回<br>- 第2回の - 第2回の - 第2回の<br>- 第2回の - 第2回の - 第2回の<br>- 第2回の - 第2回の - 第2回の ase.  $\overline{\phantom{a}}$   $\overline{\phantom{a}}$ 3 外壁仕上 50二丁タイル1 パキルエ 100000<br>外壁仕上 アクリル吹付タイル - 閉じる 外壁 图象 軒天 屋根 建物名 外壁 5 **Dafault Group** 

### 積算グループの設定

サンプルデータ (積算グループ) .GLM - 内訳明細変換

THERRADING THE

金属・防水系屋根、外壁仕上、外部天井仕上には、プロパティに「積算グループ」という項目があります。 グループ単位で任意の値を設定しておくと、内訳明細書で積算グループ別に集計されます。

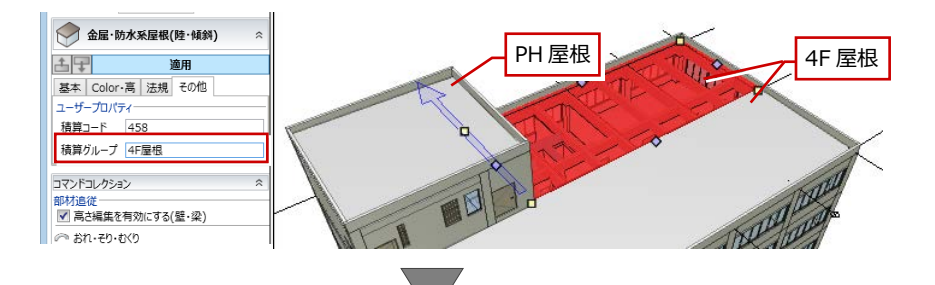

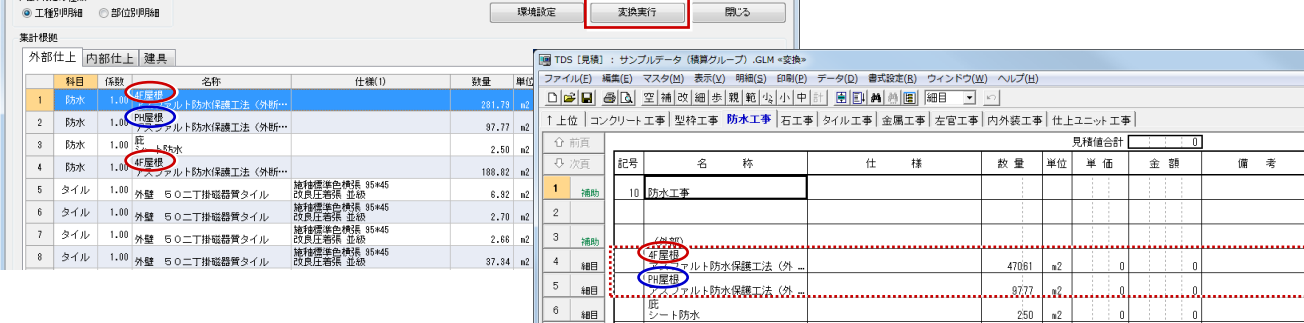

小計

#### 【積算グループを設定した場合】

 $250 - n2$ 

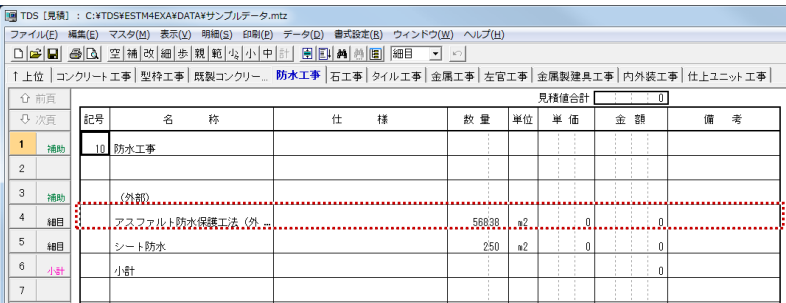

#### 【積算グループを設定していない場合】

# 2-8 雑物の情報作成

雑物は、GLOOBE で部材配置したものに対して仕様書で情報を設定します。GLOOBE ⇒ 仕様書の片方向連動のみになります。

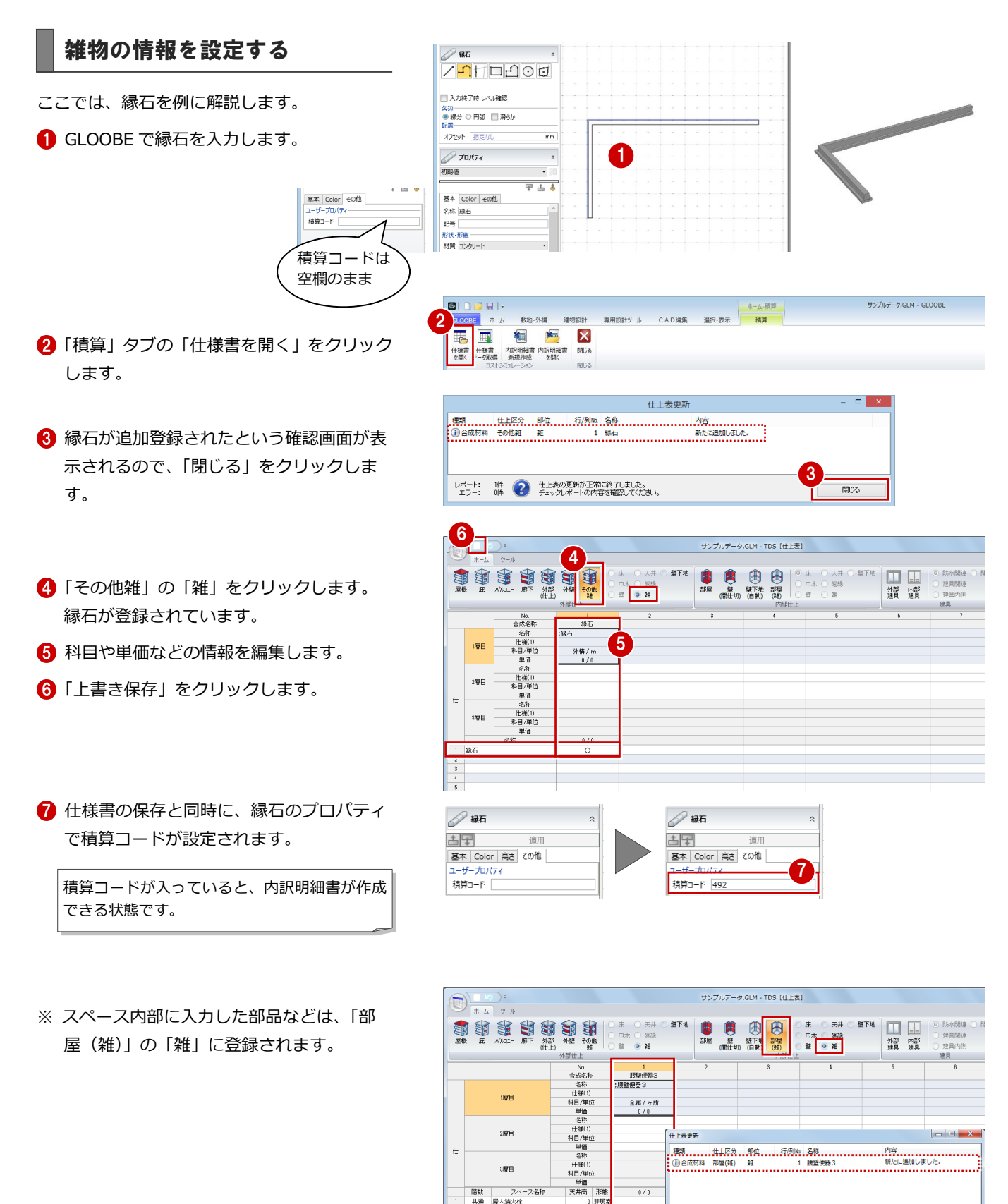

 $2\overline{w}$ B

3層目 スペース名称

 $\ddot{t}$ 

階談 共通 屋内済火栓<br>共通 EPS

4 | 共通 | 男子トイ|

共通 共通 総湯室 - 3.17 F 12<br>共通 - 藤本商所8<br>共通 - 藤本商所8<br>共通 - 藤本商所8

-<br>什卜表更新

 $\frac{1}{10}$ 

0 非居<br>1<br>0 非居

 $2,800$  居室

4,800 居室<br>2,800 居室室<br>3,000 居室室<br>3,000 居室室<br>3,000 居室

レポート: 1件 ● 仕上表の更新が正常に終了しました。<br>エラー: 6件 ● チェックレポートの内容を確認してください。

□ 閉じる

# 3 内訳明細書の作成

### 内訳明細書を作成しましょう。

仕様書の積算情報(仕上構成や単価など)と GLOOBE のオブジェクトの数量とが積算コードでひも付けされて集計され ます。

2010年12月15日 - 1992年12月20日 - 1992年12月20日 - 1992年12月20日 - 1992年12月20日 - 1992年12月20日 - 1992年12月20日 - 1<br>1992年12月20日 - 1993年12月20日 - 1993年12月20日 - 1993年12月20日 - 1993年12月20日 - 1993年12月20日 - 1993年12月20日 - 1993年12月20日 -

・<br>・ンプルデータ.GLM - 内訳明細変換

-<br>内訳明細の種類<br>◎ 工種別明細 ◎ 部位別明細

 $55x$  $\overline{3}$ 

外部仕上 内部仕上 建具 科目 係数

建物設計

名称

- 1992年 - 1992年 - 1992年 - 1992年 - 1992年 - 1992年 - 1992年 - 1992年 - 1993年 - 1993年 - 1993年 - 1993年 - 1993年 - 1993年 - 1993年 - 1993年 - 1993年 - 1993年 - 1993年 - 1993年 - 1993年 - 1993年 - 1993年 - 1993年 - 1993年 - 1993年 - 1993年 - 19

1.00 外壁 50二丁掛磁器質タイル

1.00 外壁 50二丁排磁器質タイル

12 タイル 1.00 外壁 50二丁排磁器質タイル

14 タイル 1.00 外壁 50二丁排磁器質タイル

15 タイル 1.00 外壁 50二丁排磁器質タイル

16 タイル 1.00 外壁 50二丁排磁器質タイル

(월 106 (明朝 : サンプルテータムスト文表)<br>| ファイル(3) - 東海の マスク化」 第300 (1940) - ラーク(3) - 東海道 (1942年) - フィントウ(3)<br>| <u>이 (2) - 미 (2) - 미 (2) - 미 (1) - 미 (1) - 미 (1) - 미 (1) - 미 (1) - 미 (1) - 미 (1)</u><br>| 8.7 (1) - 1)<br>| 8.7 (1) - 1)

C:¥FCAPP¥GLOOBE¥Data¥サンプルデータ¥仕様書

Bカ水 1.00 アスファルトBカ水保護工法〈外断…

- 防水 1.00 アスファルト防水保護工法 〈外断…

 $1.00 \rightarrow +Eb\pi k$ 

4

 $\left| \cdot \right|$ 

集計根拠

 $\overline{1}$ 

 $\overline{11}$ タイル

 $13 - 241$ 

┓ ・ンツルチ

8 建築工事

 $\frac{4}{1}$  Re

 $6 - 60$ 

**2** 

- 専用設計ツール CAD 編集 - 編択・表示 - <mark>- 本一ム・積算 -</mark>

■ エクスポート条件 <mark>×</mark> ■ 全階を出力する 天行 キャンセル

仕様(1)

施釉標準色<br>改良圧着張

- CX民圧着休 - 正数<br>- 施和標準色検張 35\*45<br>- 改良圧着張 - 並設<br>- 林和環準免増退 95\*45

CX民庄右乐 业数<br>|施和標準色積張 35\*45<br>|改良圧着張 並級<br>| は独居準の増張 95\*45

2改良圧着張 並続<br>施和信準色検張 35\*45<br>改良圧着張 並続<br>施和信圧着張 14級<br>な血槽准の構造 S5\*45<br>な血槽准の構造 S5\*45

LX氏圧着术 亚数<br>|植柏標準色横張 35\*45<br>|改良圧着張 並級

ΞĖ  $\pi$   $\sqrt{5}$ 

数量 単位 売価単価 売価金額

 $\mathbf{r}$ 

麦换実行

環境設定

 $97.77$   $n2$ 

 $2.50 - n2$ 

 $188.82$  n2

 $6.92 \, m2$  $2.70 n2$  $2.66$   $n2$ 

 $37.34$  n<sup>2</sup>

 $14.05 - n2$  $3.02$  n<sup>2</sup>

 $2.70 n2$ 

 $9.48$  n<sup>2</sup>

 $0.40 n2$ 

 $2.88 n2$ 

 $14.05 - n2$ 

 $7.42$  n2

サンプルデータ、GLM - GLOOBE

 $x$ 

開じる

全体: 184/3101

 $\overline{\phantom{0}}$ 

 $\mathbf{R}$ 

 $7.11 - 21$ 

売価備考

# 3-1 内訳明細書の新規作成

### 内訳明細書を作成する

- ●「積算」タブの「内訳明細書新規作成」をク リックします。
- 出力階を設定して、「実行」をクリックしま す。
- 6「外部仕上」「内部仕上」「建具」の各タブを クリックして、集計内容を確認します。
- 4 内訳明細を、工事別または部位別のどちら で出力するかを設定します。
- 6「変換実行」をクリックします。 TDS 見積が起動します。

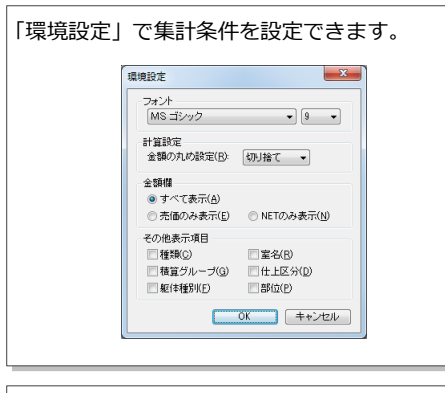

内訳明細書の操作は、TOMO データサービス株 式会社のマニュアルを参照してください。

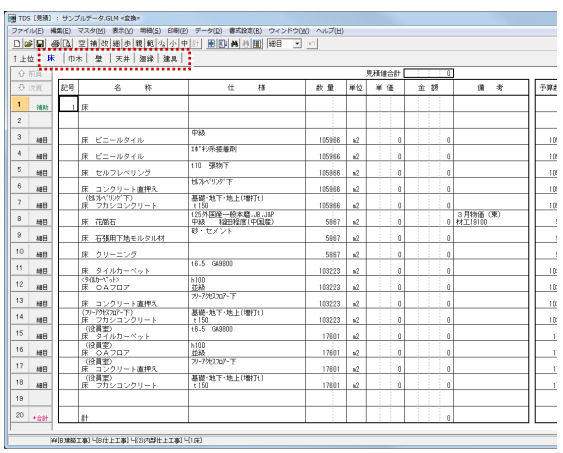

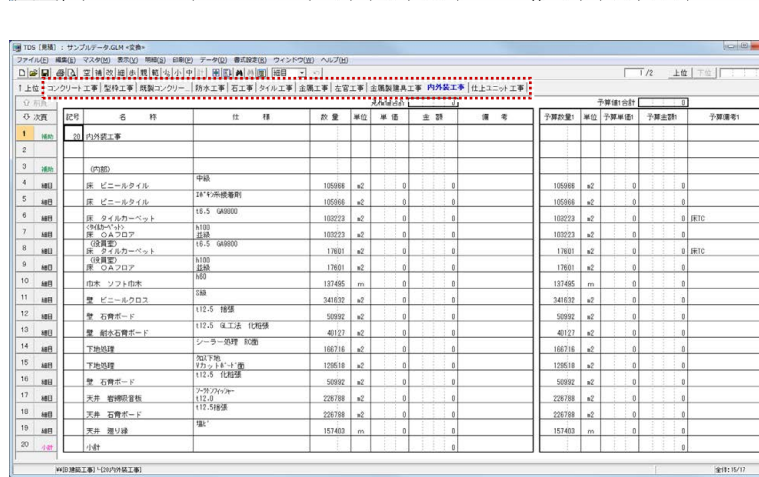

単位 単価 全 39

【部位別明細】 【工事別明細】

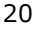

# 3-2 数量データの連携について

mと㎡など、1 部材で複数の集計値を使用できます。

ただし、平面積(m2)と表面積(m2)のように同じ単位の数量は、オブジェクトごとにどの数量を使用するか決められていま す(下表)。

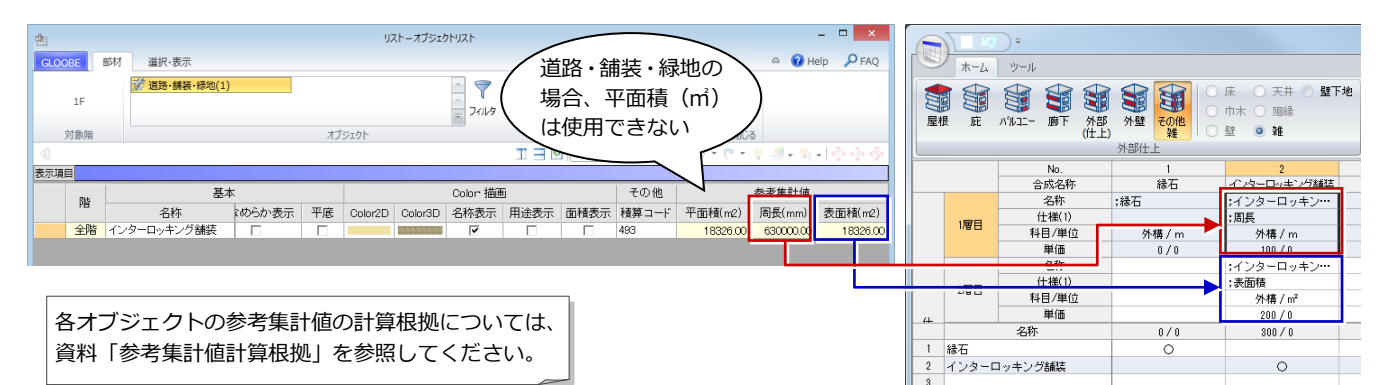

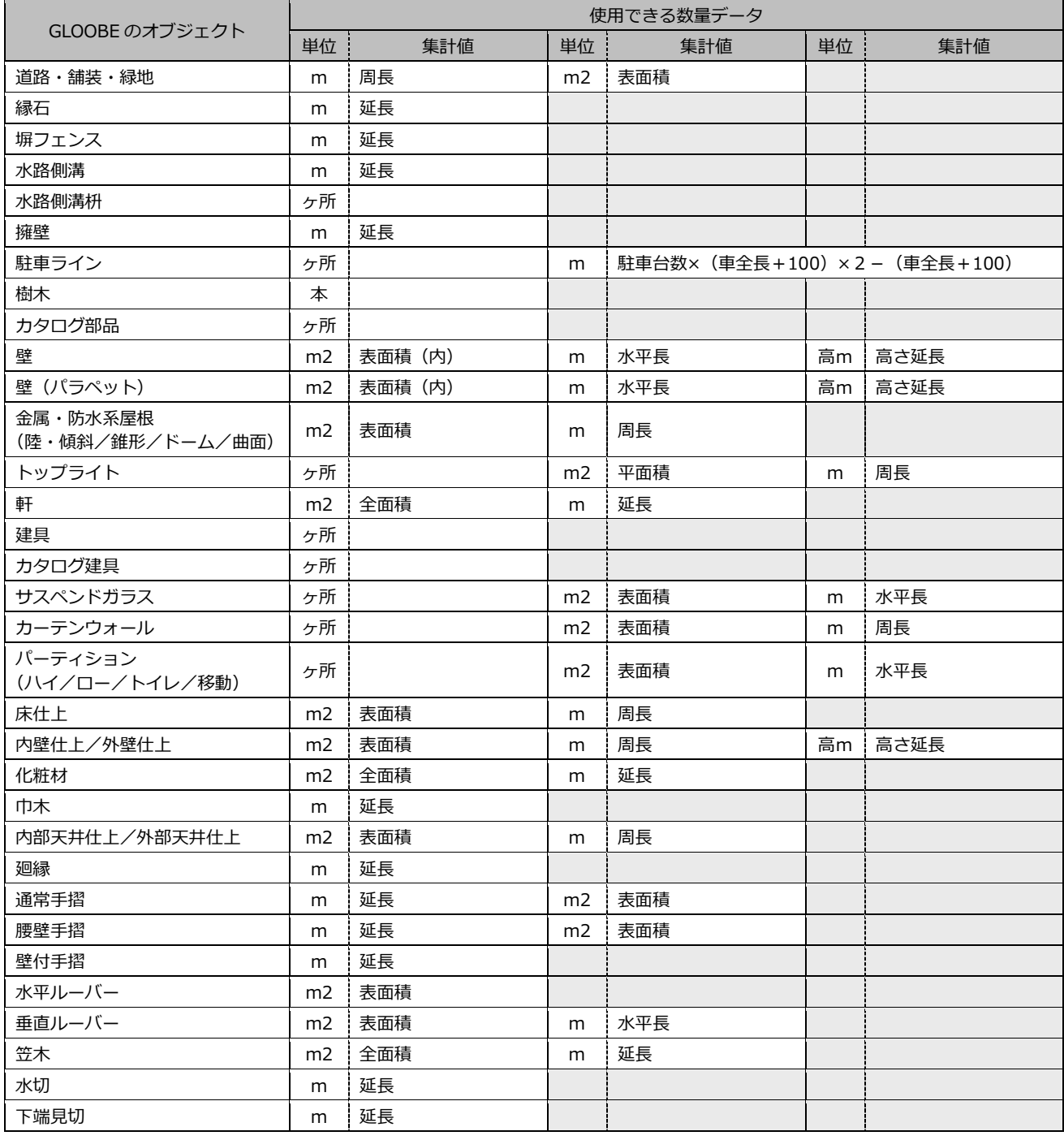